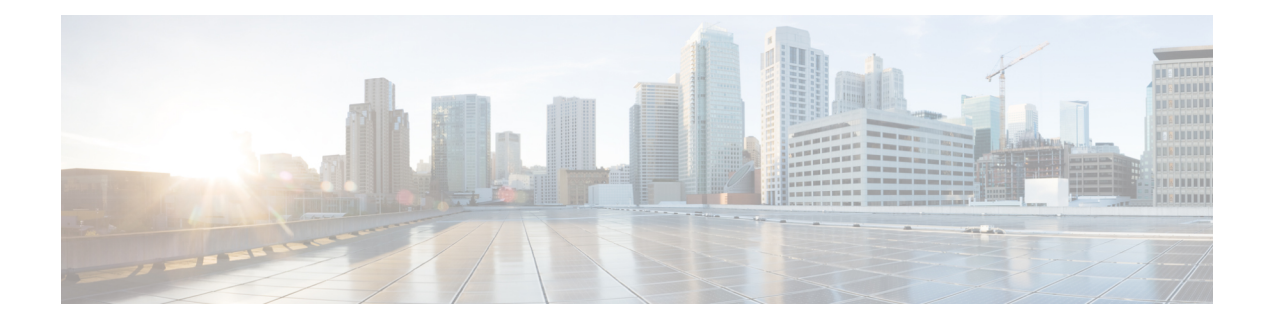

# **Votre téléphone**

- Le téléphone IP Cisco série 7800, à la page 1
- Nouveautés et mises à jour de fonctionnalités, à la page 2
- Configuration du téléphone, à la page 12
- Connexion à votre poste à partir d'un autre téléphone (Extension Mobility), à la page 16
- Connexion à un téléphone en tant qu'invité, à la page 17
- Définition de la règle de profil sur le téléphone, à la page 18
- État de la ligne d'un collègue, à la page 18
- Ajouter un raccourci de menu à une touche de ligne, à la page 22
- Supprimer le raccourci de menu d'une touche de ligne, à la page 22
- Message d'interruption de service sur l'écran d'accueil, à la page 22
- Page web du téléphone, à la page 23
- Boutons et matériel du, à la page 25
- Alimentation minimale, à la page 29
- Économies d'énergie, à la page 29
- Aide et informations complémentaires, à la page 29

# **Le téléphone IP Cisco série 7800**

Les téléphones IP Cisco 7811, 7821, 7841 et 7861 permettent des communications vocales très sécurisées et faciles à utiliser.

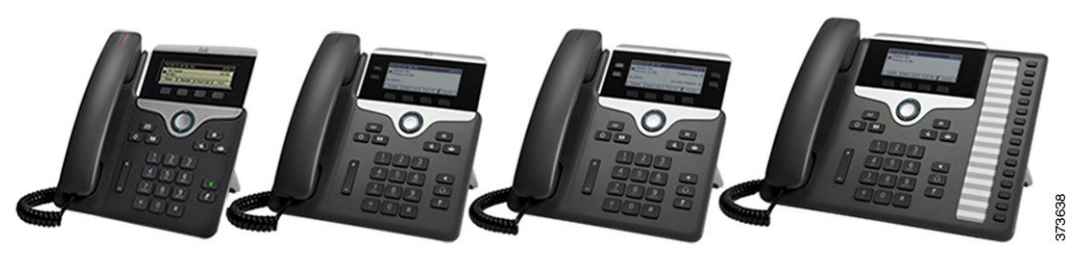

**Tableau 1 : Fonctionnalités principales des téléphones IP Cisco série 7800**

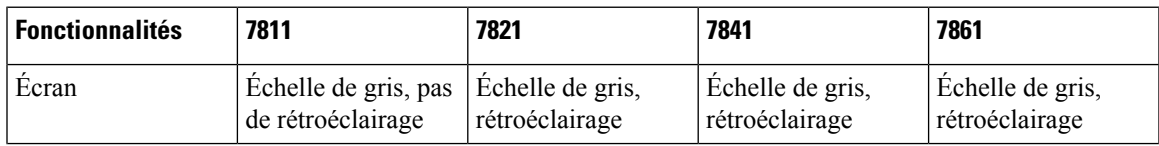

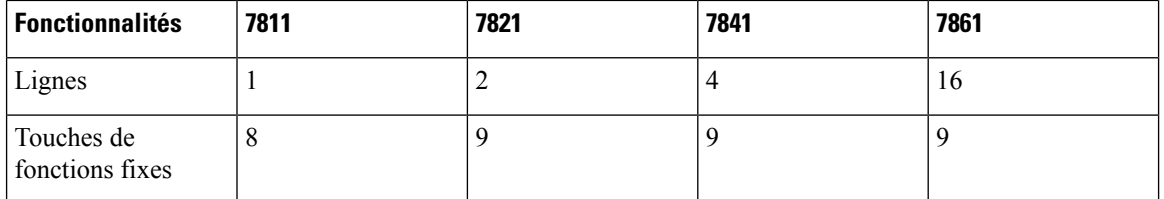

Le téléphone doit être branché sur un réseau et configuré pour pouvoir être connecté à un système de contrôle d'appels. Le téléphone prend en charge de nombreuses fonctionnalités, en fonction du système de contrôle utilisé. Selon la manière dont votre administrateur a configuré votre téléphone, il se peut que toutes les fonctions ne soient pas disponibles.

Lorsque vous ajoutez des fonctions à votre téléphone, certaines fonctionnalités requièrent un bouton de ligne. Cependant, chaque bouton de ligne de votre téléphone ne prend en charge qu'une seule fonction (une ligne, un numéro rapide ou une fonctionnalité). Si les boutons de ligne de votre téléphone sont déjà utilisés, votre téléphone n'affichera aucune fonctionnalité supplémentaire.

Pour vérifier le modèle de téléphone que vous possédez, appuyez sur la touche **Applications**  $\ddot{\Phi}$  et sélectionnez **État** > **Informations sur le produit**. Le champ **Numéro de modèle** indique le modèle de votre téléphone.

## **Prise en charge des fonctionnalités**

Ce document décrit toutes les fonctionnalités prises en charge par le périphérique. Toutefois, toutes les fonctionnalités peuvent ne pas être prises en charge par votre configuration actuelle. Pour plus d'informations sur les fonctions prises en charge, contactez votre fournisseur de services ou votre administrateur.

# **Nouveautés et mises à jour de fonctionnalités**

## **Nouveautés et modifications de la version 12.0(3) du micrologiciel**

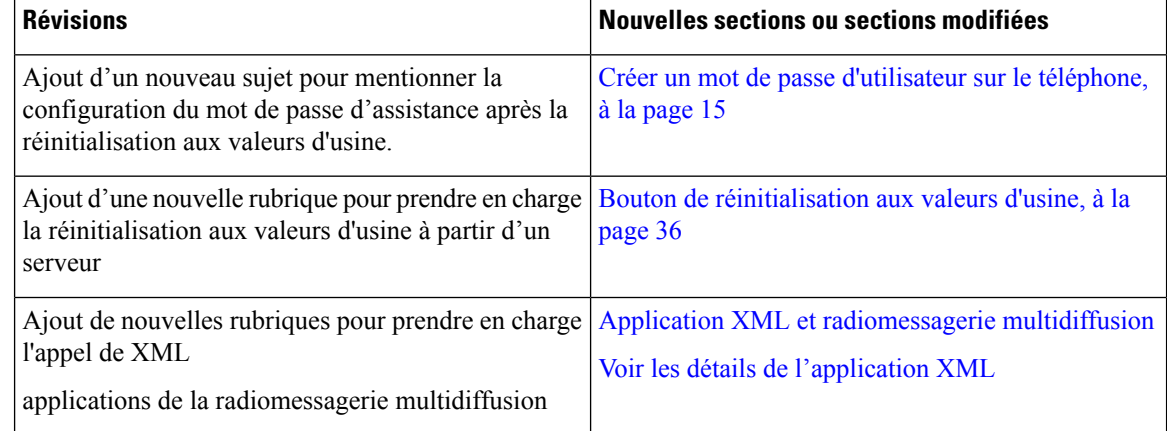

## **Nouveautés et modifications de la version 12.0(2) du micrologiciel**

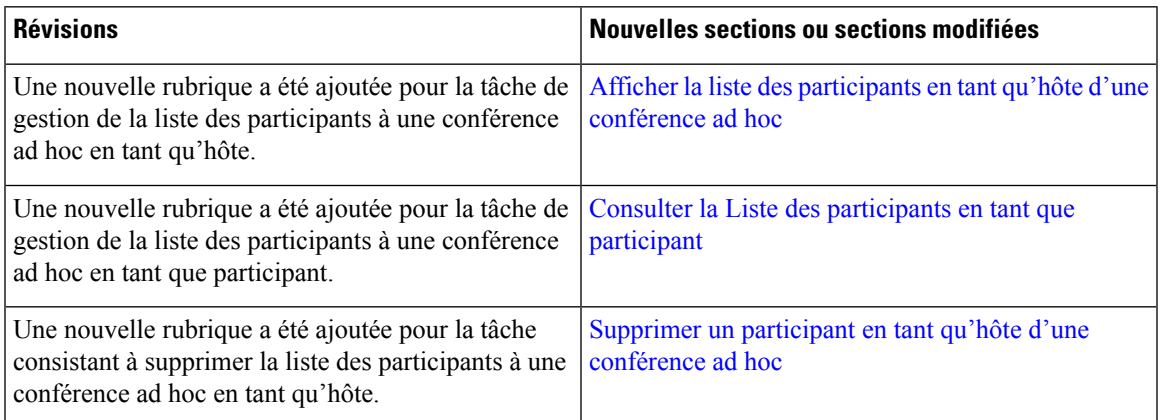

## **Nouveautés et modifications de la version 12.0(1) du micrologiciel**

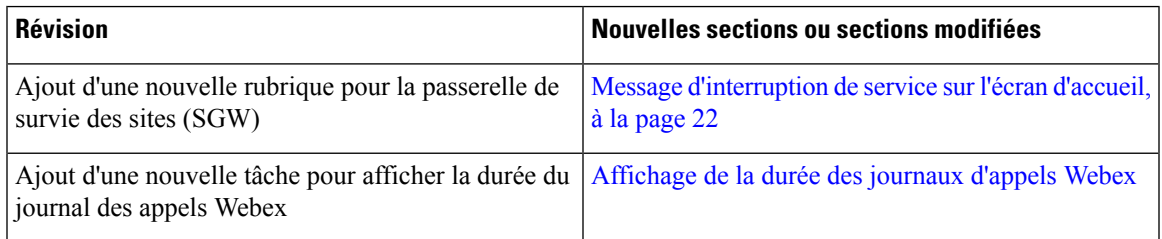

## **Nouveautés et modifications de la version 11.3(7) du micrologiciel**

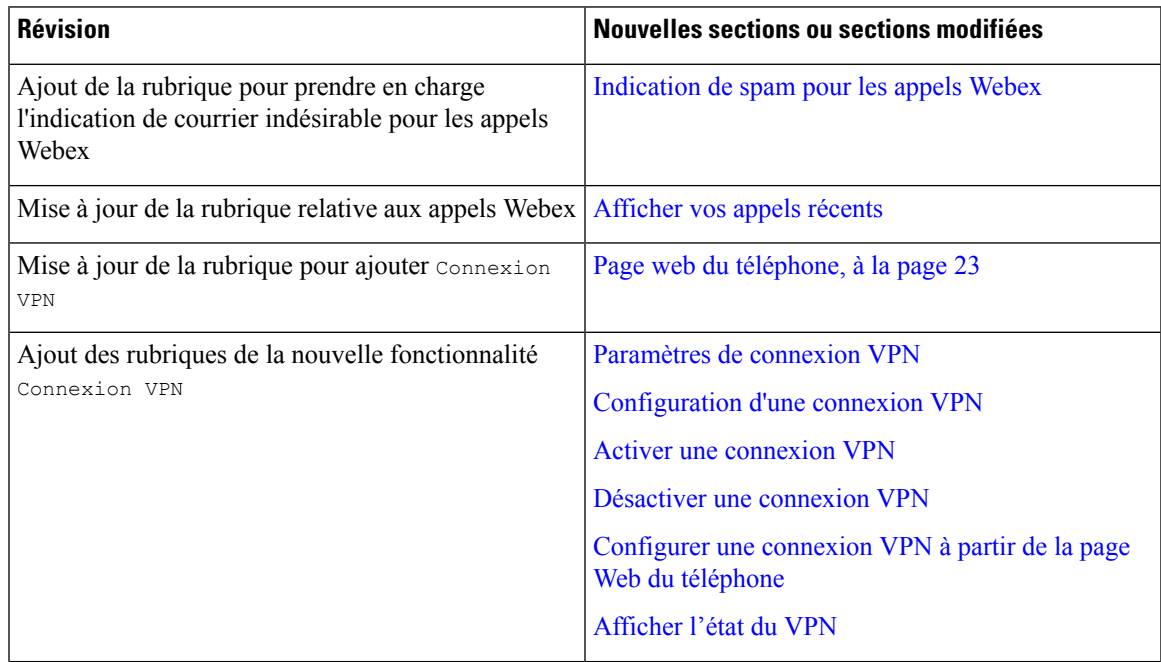

I

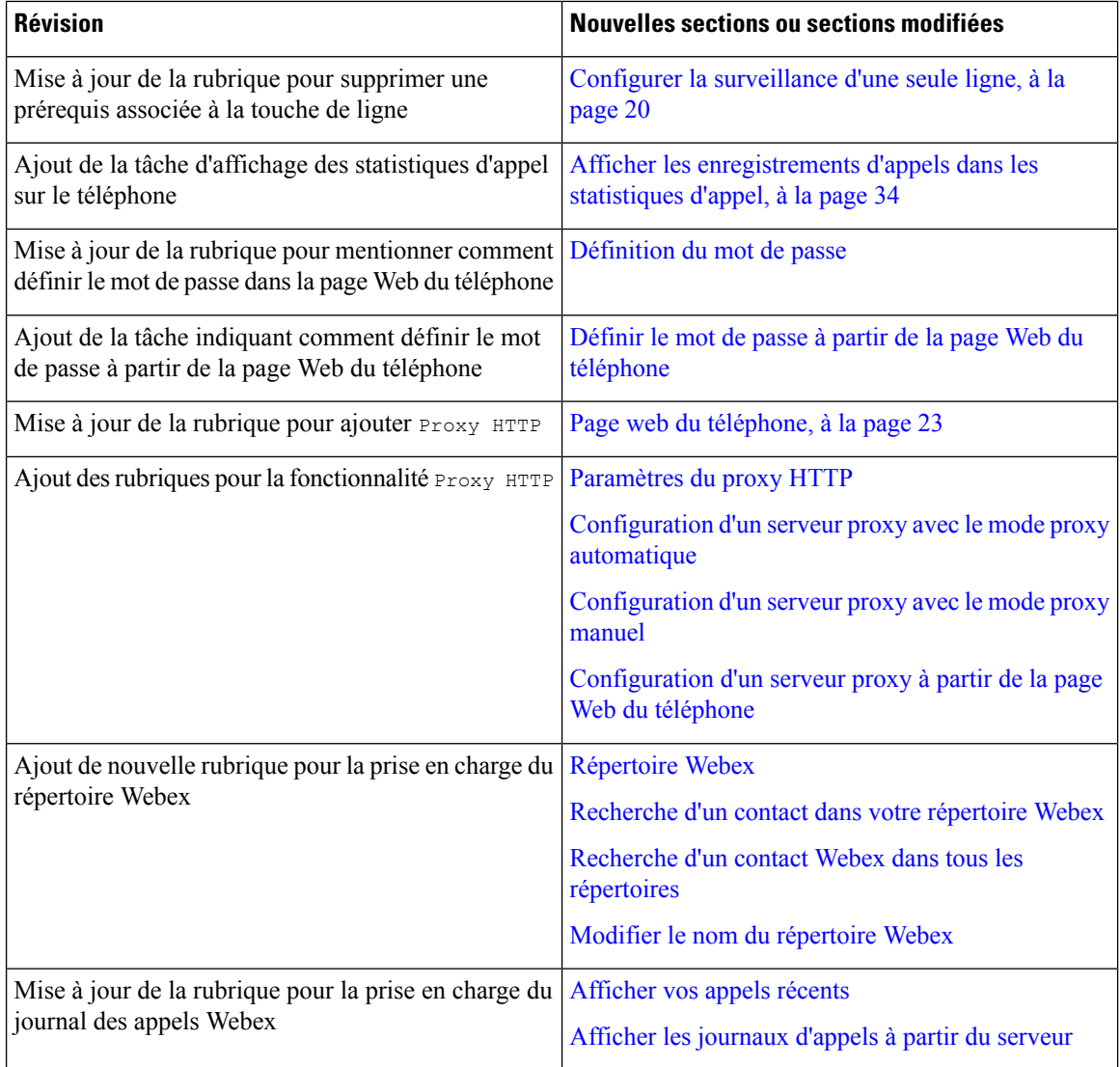

# **Nouveautés et modifications de la version 11.3(6) du micrologiciel**

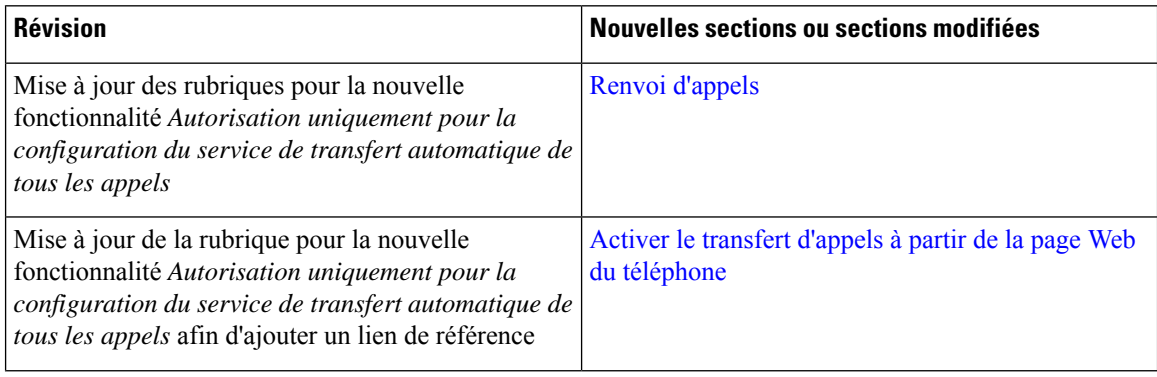

 $\mathbf l$ 

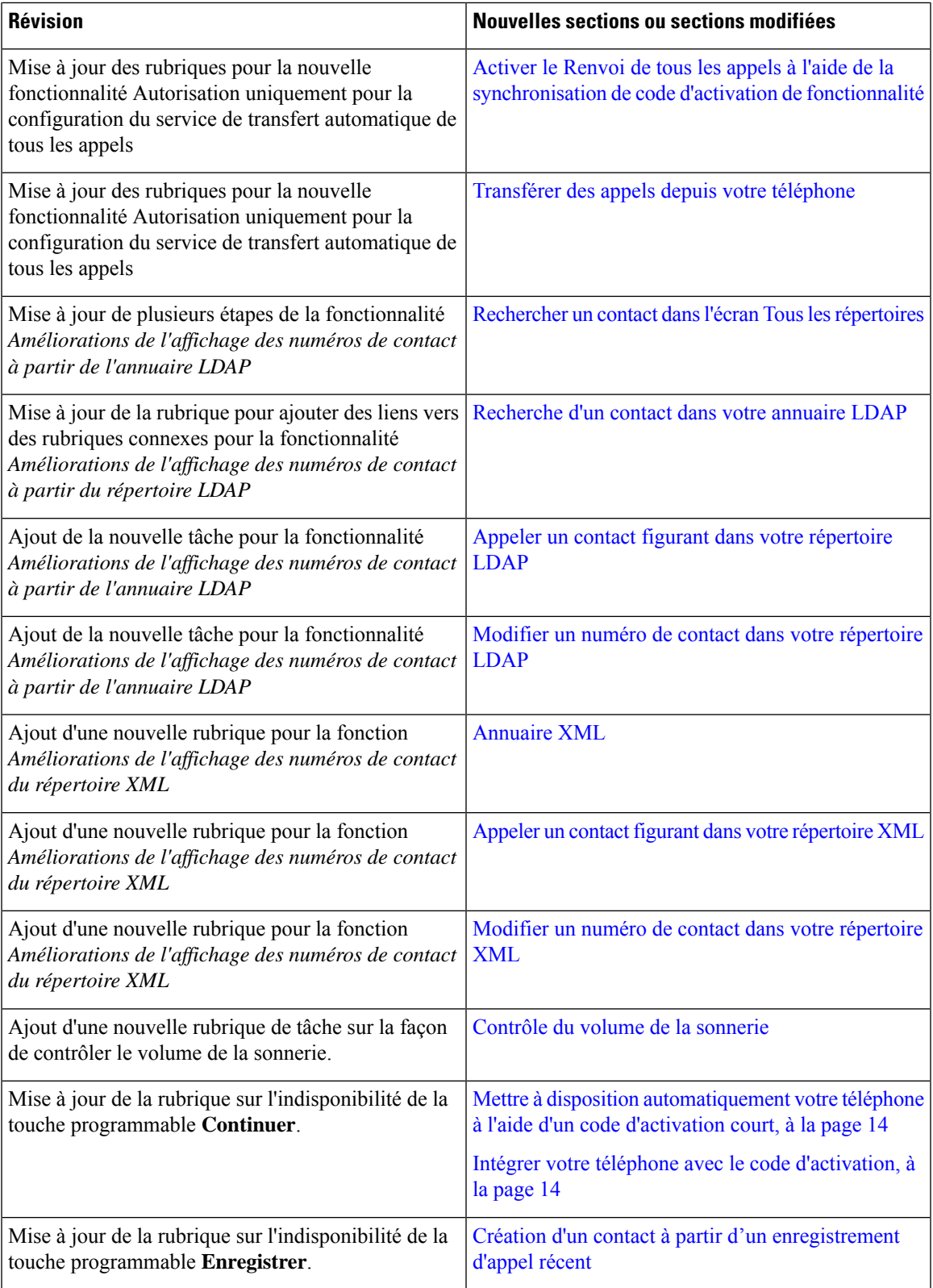

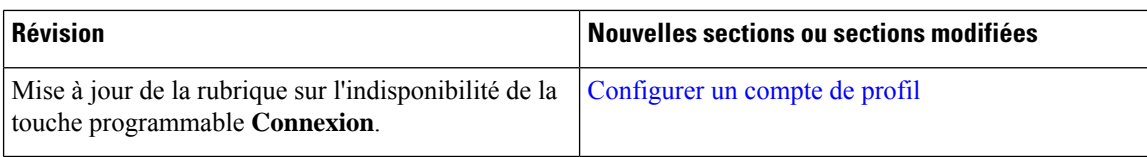

## **Nouveautés et modifications de la version 11.3(5) du micrologiciel**

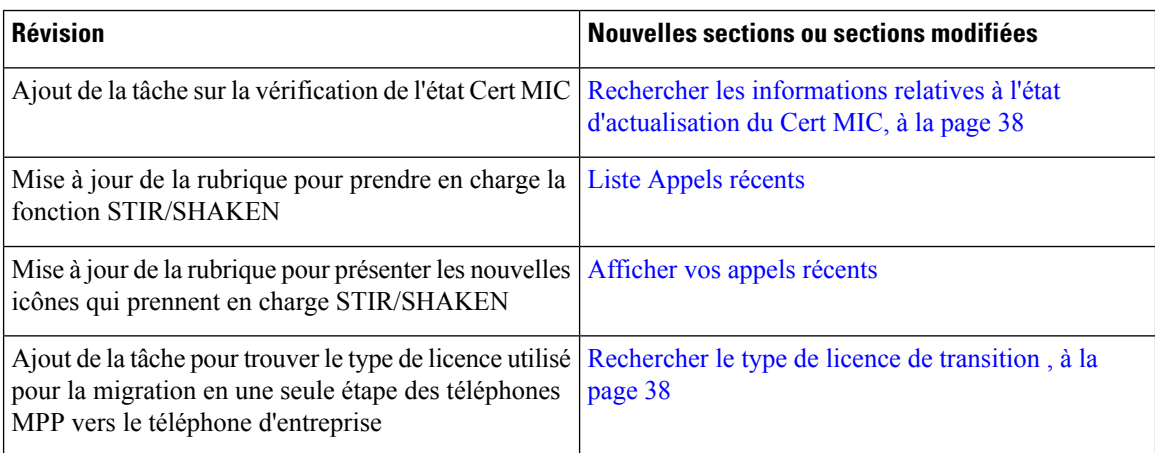

## **Nouveautés et modifications de la version 11.3(4)**

Cette version n'a aucune incidence sur ce guide de l'utilisateur.

## **Nouveautés et modifications de la version 11.3(3) du micrologiciel**

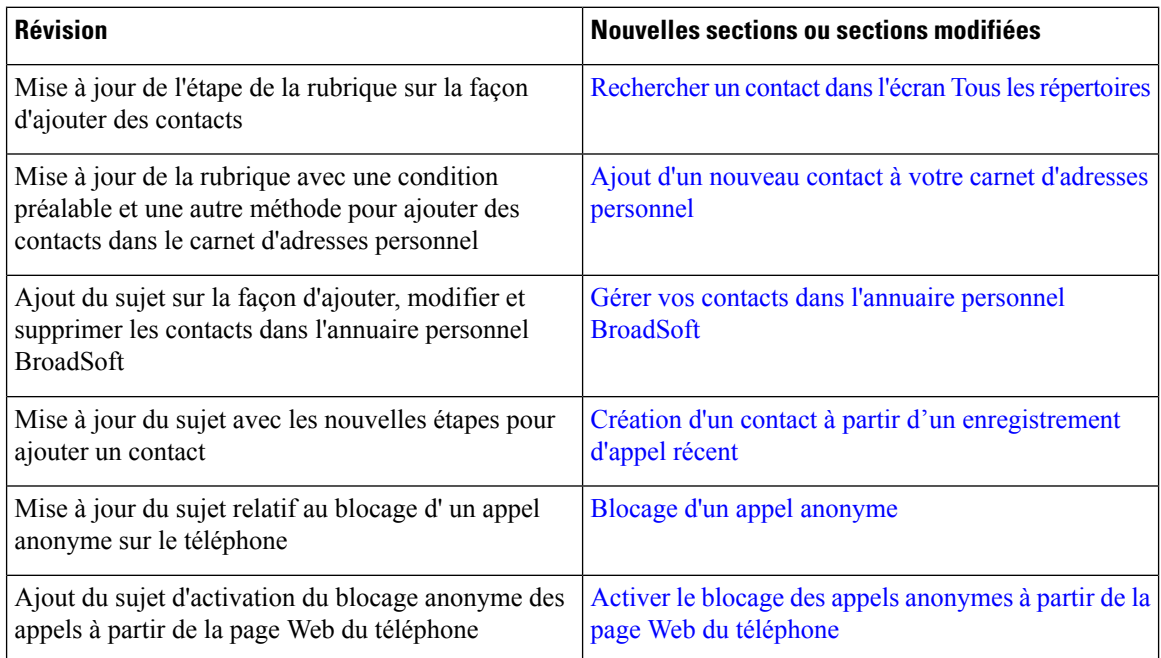

Ι

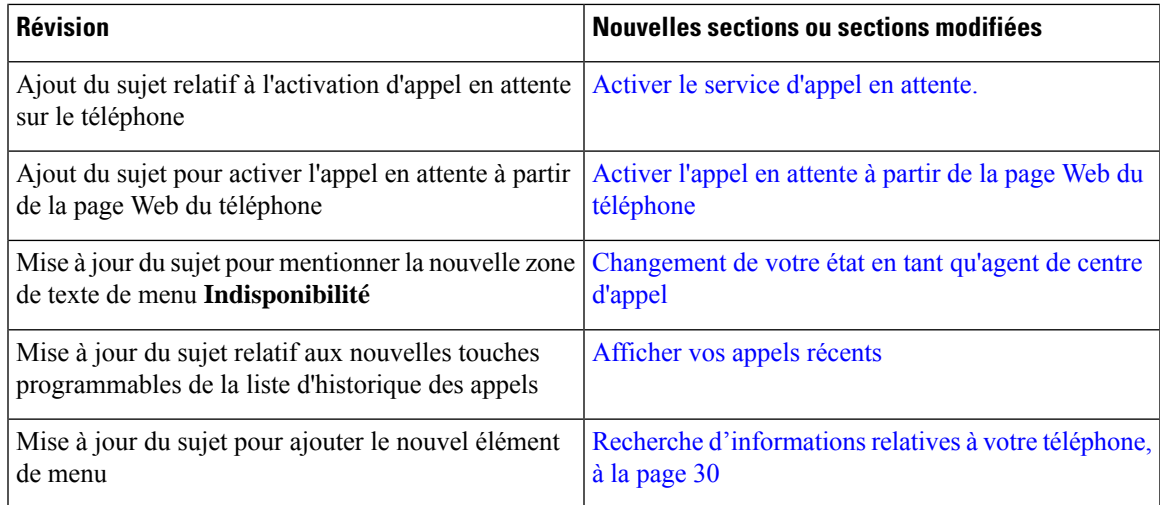

# **Nouveautés et modifications de la version 11.3(2) du micrologiciel**

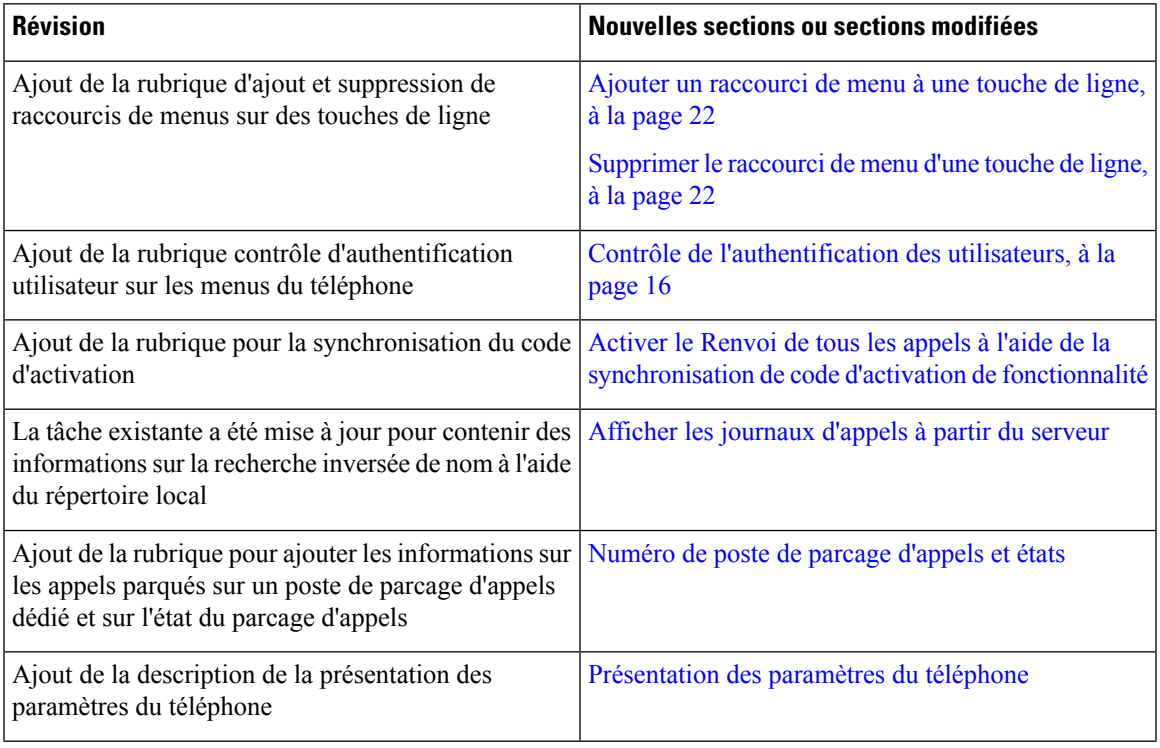

I

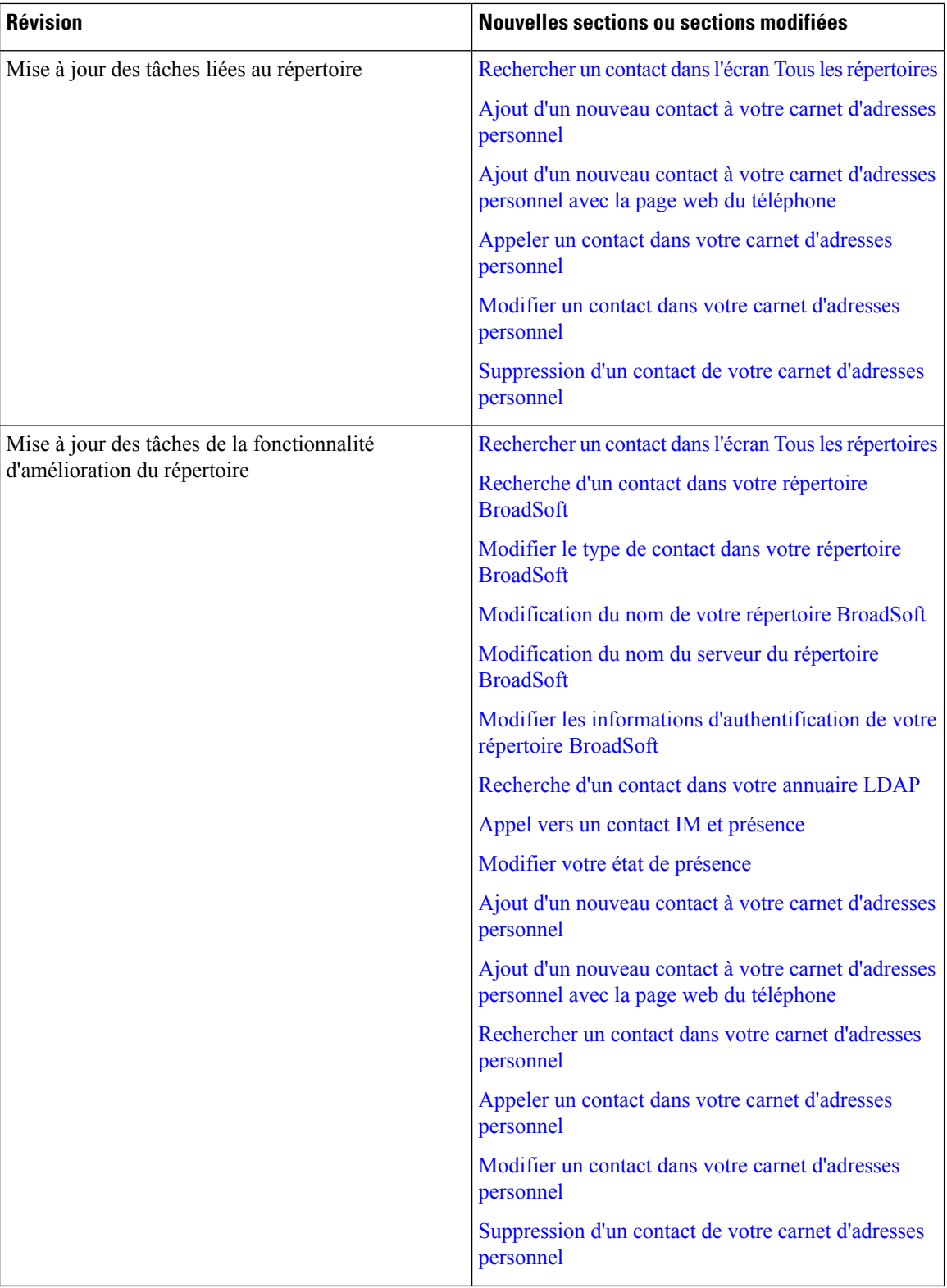

I

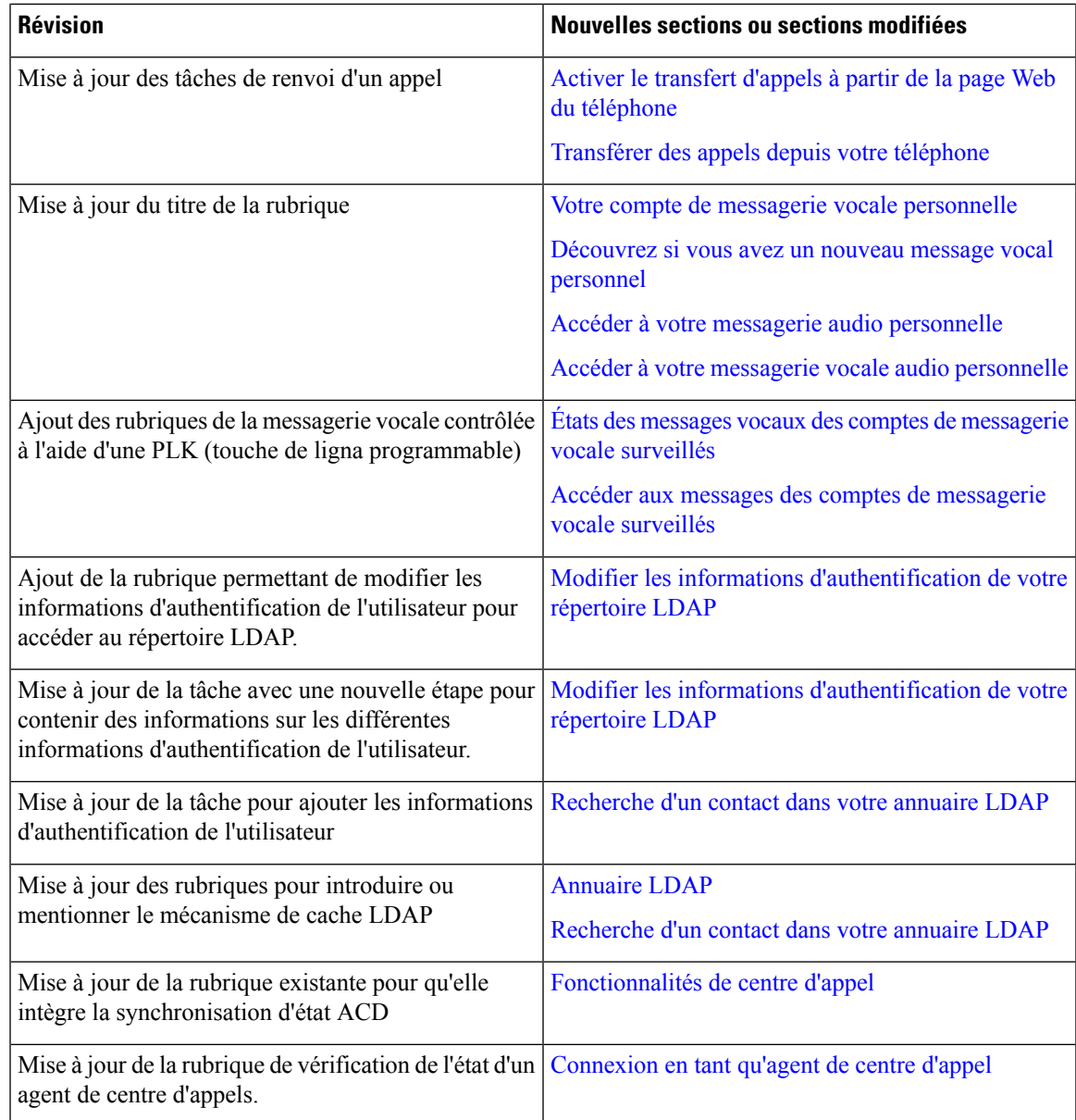

# **Nouveautés et modifications de la version 11.3(1) du micrologiciel**

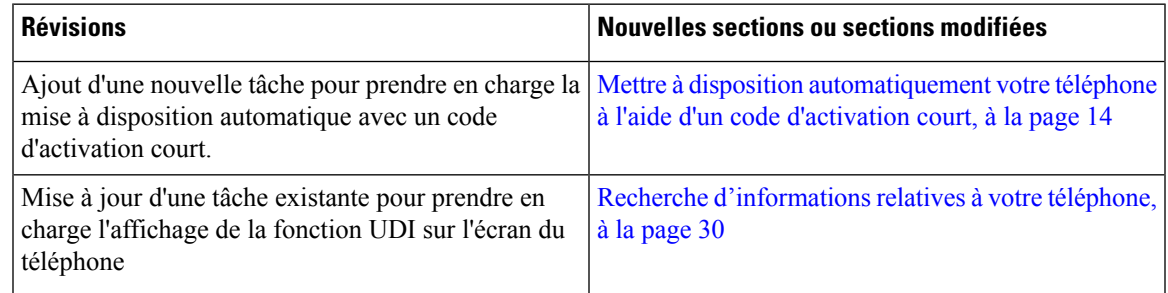

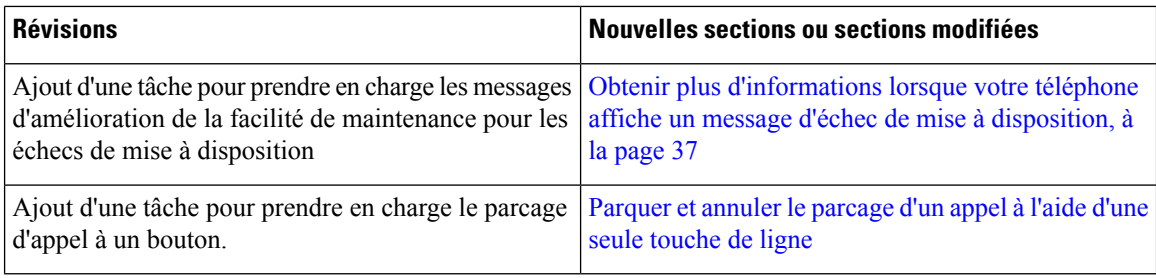

## **Nouveautés et modifications de la version 11.2(3) SR1 du micrologiciel**

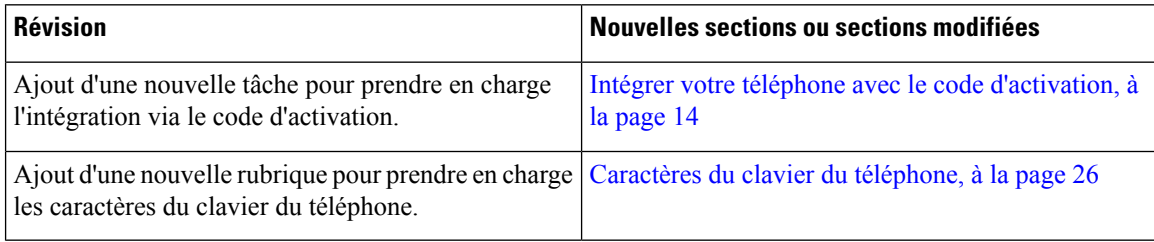

## **Nouveautés et modifications de la version 11.2(3) du micrologiciel**

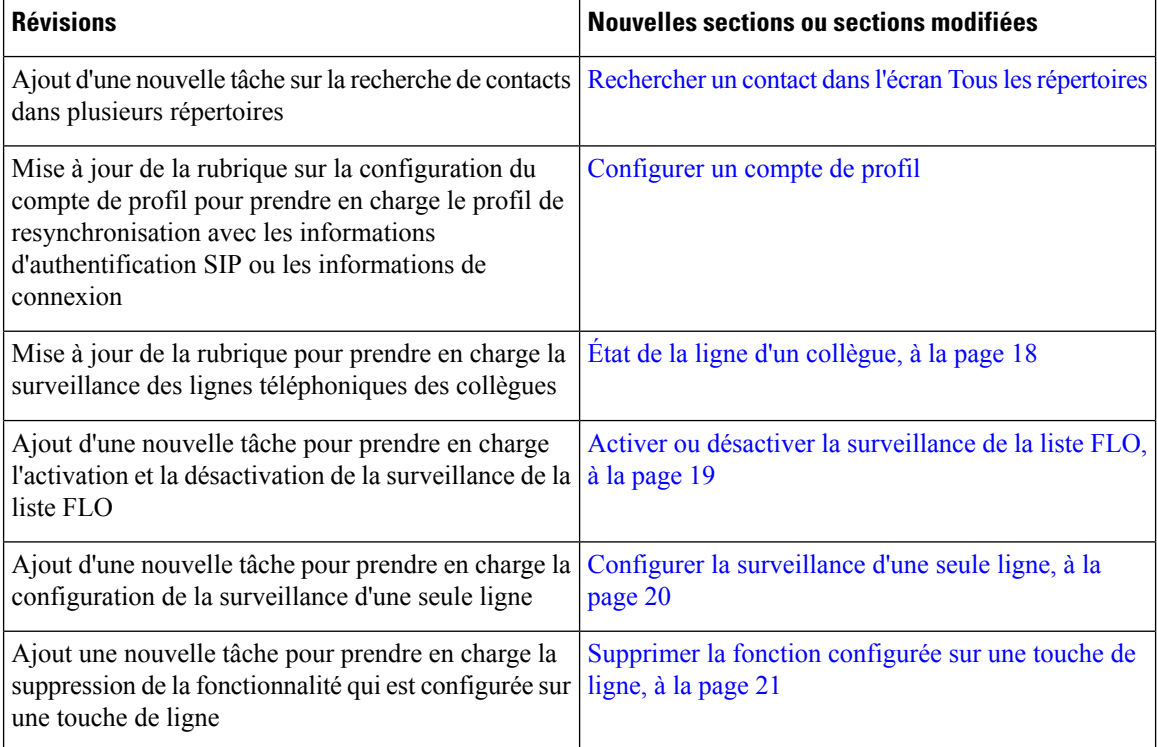

I

# **Nouveautés et modifications de la version 11.2(1) du micrologiciel**

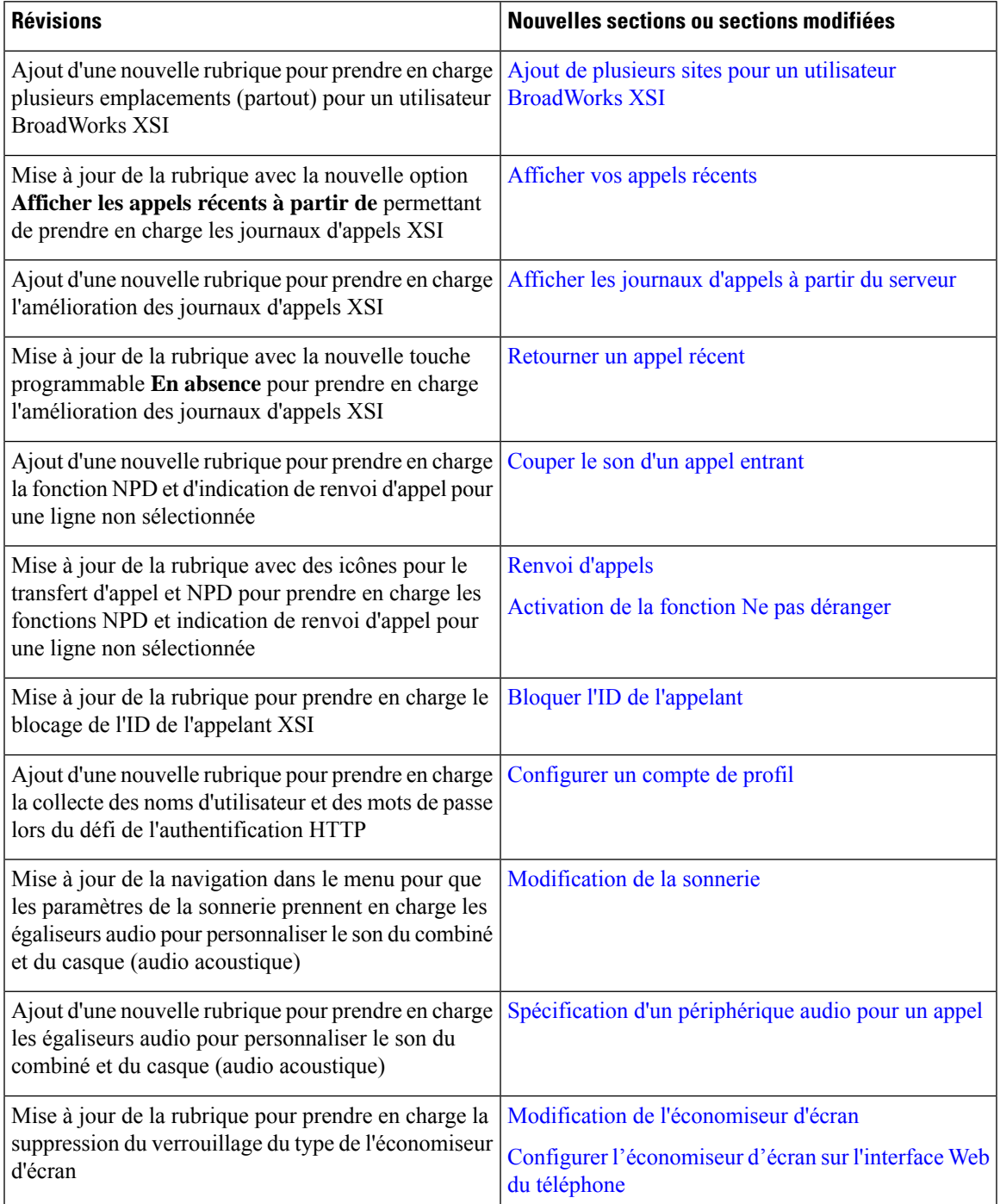

## **Nouveautés et modifications de la version 11.1(2) du micrologiciel**

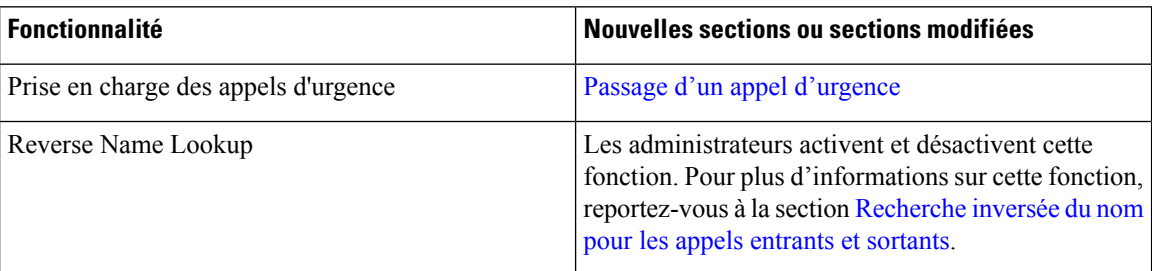

## **Nouveautés et modifications de la version 11.1(1) du micrologiciel**

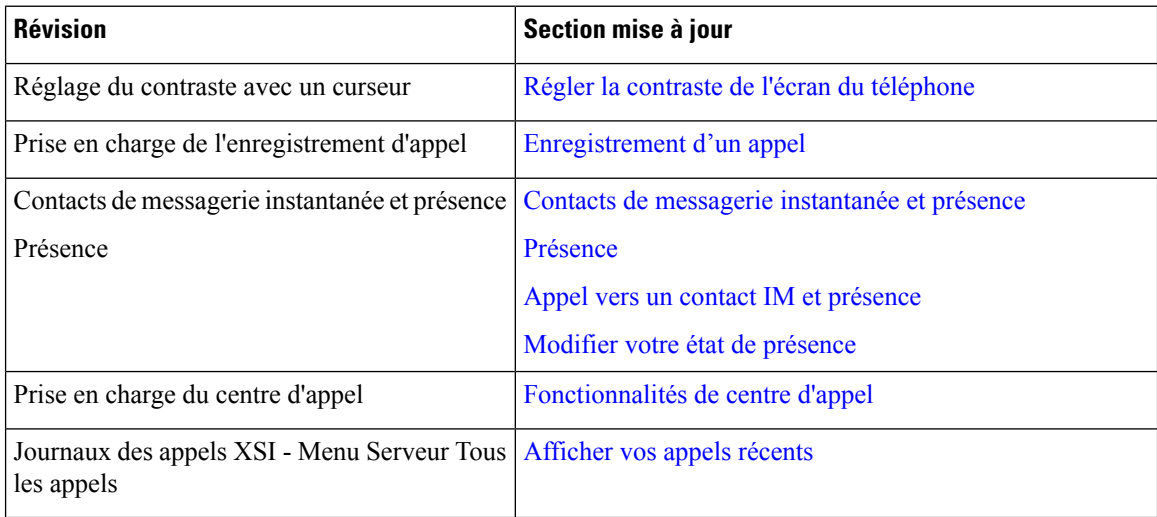

# **Configuration du téléphone**

Votre administrateur configure votre téléphone et le connecte au réseau.Si votre téléphone n'est pas configuré et connecté, contactez votre administrateur.

## **Réglage du support du combiné**

Si votre téléphone est fixé au mur ou si le combiné sort trop facilement du support, vous devrez peut-être régler le support pour éviter que le combiné ne s'en détache.

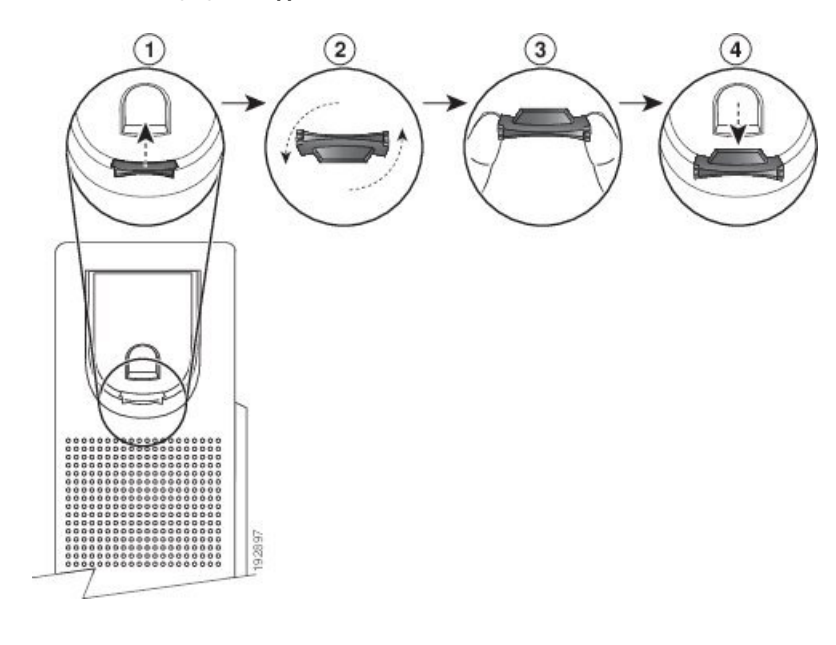

#### **Illustration 1 : Réglage du support du combiné**

#### **Procédure**

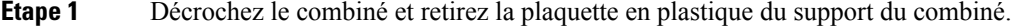

- **Étape 2** Faites pivoter la plaquette de 180 degrés.
- **Étape 3** Tenez la plaquette entre deux doigts, les encoches tournées vers vous.
- **Étape 4** Alignez la plaquette sur la fente du support, puis appuyez uniformément dessus pour l'y insérer. Une extension sort du haut de la plaquette qui a pivoté.
- **Étape 5** Replacez le combiné sur son support.

## **Changement de l'angle de visualisation de votre téléphone**

Vous pouvez changer l'angle du téléphone (sauf pour le téléphone IP Cisco 7811), afin d'éliminer les reflets sur l'écran.

#### **Procédure**

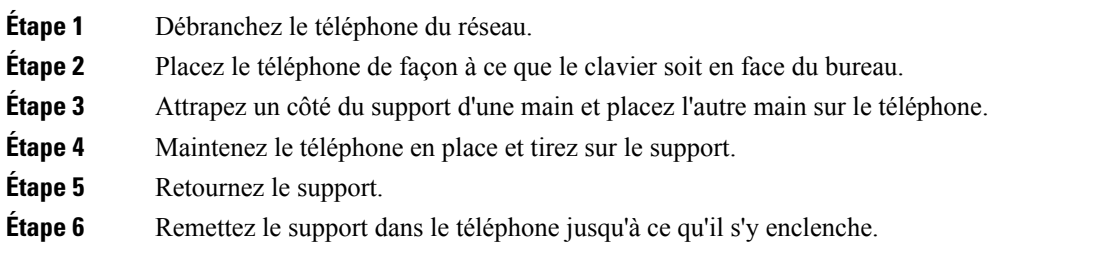

**Étape 7** Mettez le téléphone en position verticale et branchez-le sur le réseau.

## **Connexion au réseau**

Vous devez connecter le téléphone au réseau téléphonique.

• Connexion câblée : le téléphone est connecté au réseau à l'aide d'un câble Ethernet.

## **Intégrer votre téléphone avec le code d'activation**

Après le démarrage de votre téléphone, un écran de bienvenue s'affiche pour vous permettre de saisir le code d'activation. Si vous ne disposez pas d'un code d'activation, contactez votre administrateur.

#### **Avant de commencer**

Votre administrateur vous fournit un code d'activation à 16 chiffres au format xxxx-xxxx-xxxx-xxxx.

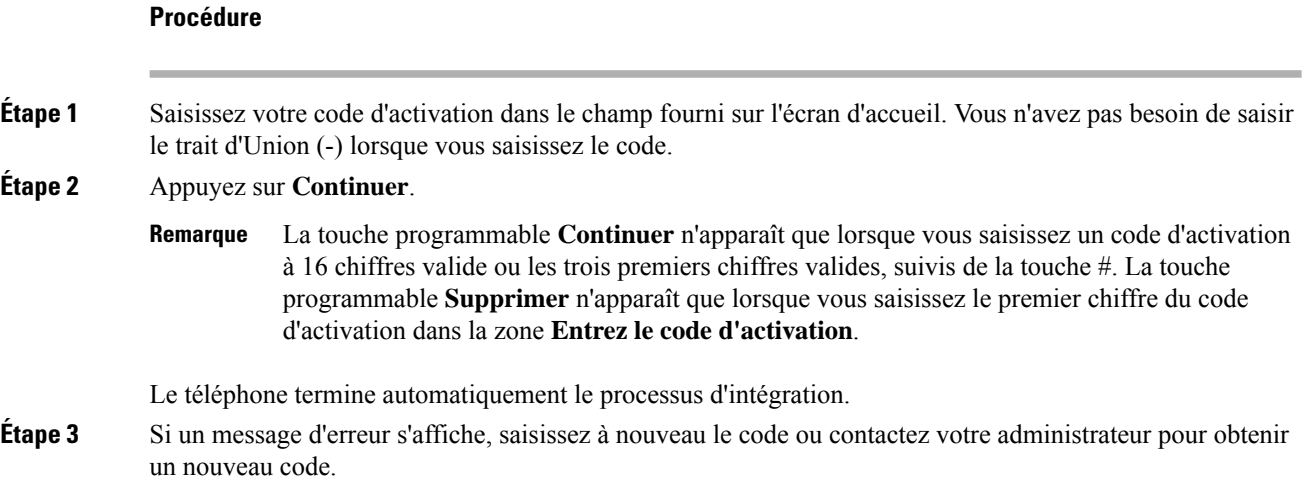

## **Mettre à disposition automatiquement votre téléphone à l'aide d'un code d'activation court**

Après le démarrage de votre téléphone, un écran de bienvenue s'affiche pour vous permettre de saisir le code d'activation. Si vous ne disposez pas d'un code d'activation, contactez votre administrateur.

#### **Avant de commencer**

Votre administrateur fournit votre code d'activation :

Ш

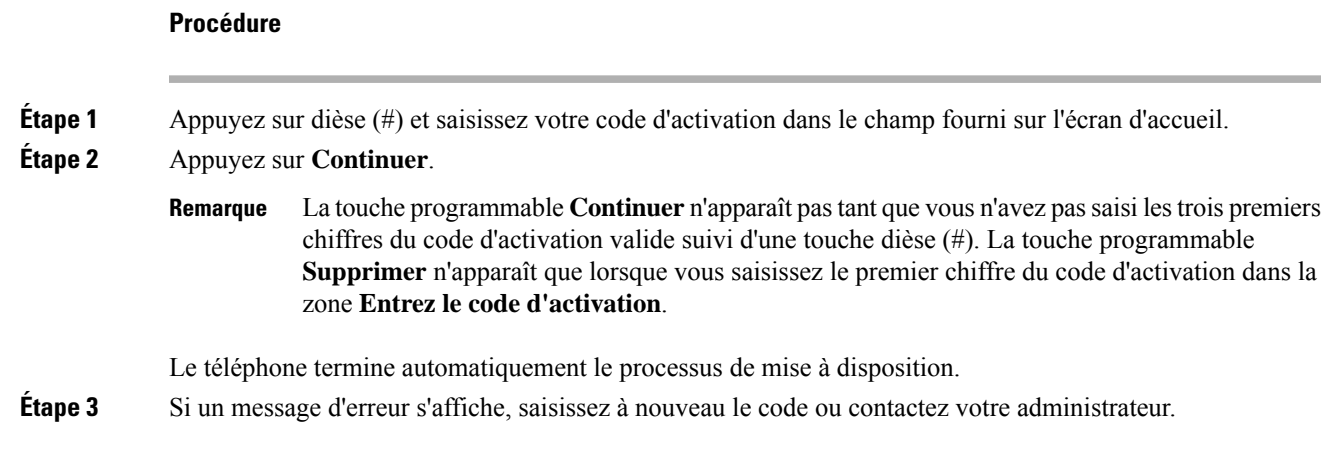

## **Définition d'un mot de passe lors du démarrage initial du téléphone**

La première fois que votre téléphone démarre, vous pouvez être invité à définir un mot de passe. Si ce n'est pas le cas, votre administrateur a créé un mot de passe pour vous.

#### **Procédure**

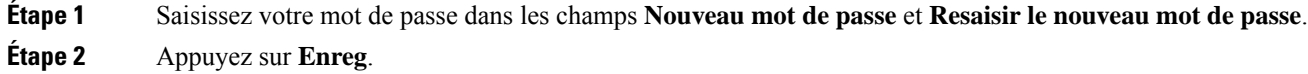

## **Créer un mot de passe d'utilisateur sur le téléphone**

Votre administrateur autorise votre téléphone à demander l'écran de notification **Définir le mot de passe** lors du redémarrage de votre téléphone après chaque réinitialisation aux valeurs d'usine. Cette fonction renforce la sécurité de votre téléphone.

#### **Procédure**

**Étape 1** Exécutez l'une des actions suivantes :

- Après la réinitialisation aux valeurs d'usine, votre téléphone redémarre et vous voyez l'invite **Définir le mot de passe** sur le téléphone.
- Applications
- **1. Sélectionnez les questions relatives au** > **statut** . Si le téléphone ne dispose d'aucun mot de passe d'utilisateur, le message **Aucun mot de passe d'utilisateur fourni** s'affiche, ainsi que la touche programmable **Sélectionner** qui vous permet d'accéder à l'écran **Aucun mot de passe d'utilisateur fourni** .

Si le téléphone dispose d'un mot de passe d'utilisateur, la valeur du menu **Problèmes** affiche **Aucun**.

**2.** Appuyez sur **Créer**.

**Étape 2** Dans l'écran **Définir le mot de passe**, définissez le nouveau mot de passe dans la case **Nouveau mot de passe**.

Après avoir créé un nouveau mot de passe, une icône de déverrouillage apparaît sur l'écran du téléphone.

## **Contrôle de l'authentification des utilisateurs**

Votre administrateur peut configurer si vous devez vous authentifier pour accéder aux menus du téléphone. Votre administrateur peut également personnaliser et désactiver l'authentification pour permettre l'accès à tous les menus du téléphone.

Grâce à cette fonctionnalité, c'est votre administrateur qui décide si un menu du téléphone nécessite une authentification.Si votre administrateur configure l'authentification pour accéder au menu, vous devez fournir le mot de passe et vous connecter pour accéder au menu.

# **Connexion à votre poste à partir d'un autre téléphone (Extension Mobility)**

Si Extension Mobility est configuré, vous pouvez vous connecter à un autre téléphone de votre réseau qui fonctionnera comme votre téléphone. Après votre connexion, le téléphone adopte votre numéro de répertoire personnel.

#### **Avant de commencer**

Votre administrateur configure l'autorité de mise à disposition.

#### **Procédure**

**Étape 1** Appuyez sur **Connexion**.

**Étape 2** Saisissez votre nom d'utilisateur et votre mot de passe puis cliquez sur **Connexion**.

Le champ mot de passe permet deux méthodes de saisie : numérique et alphanumérique. Pendant que vous saisissez le mot de passe, vous voyez la touche programmable **Options** sur le téléphone. Utilisez cette touche programmable pour modifier le type actuel de saisie du mot de passe. Sélectionnez **Sais. tout** pour la saisie alphanumérique et sélectionnez **Sais. num.** pour la saisie numérique. Votre administrateur configure la méthode de saisie du mot de passe sur la page web du téléphone.

## **Déconnexion de votre poste à partir d'un autre téléphone**

#### **Procédure**

Appuyez sur **Déconnexion**.

# **Connexion à un téléphone en tant qu'invité**

Votre téléphone dispose d'un compte invité lorsque votre administrateur active la fonction d'hébergement sur votre téléphone. Vous pouvez ensuite vous connecter à un autre téléphone de votre réseau en tant qu'invité.

#### **Procédure**

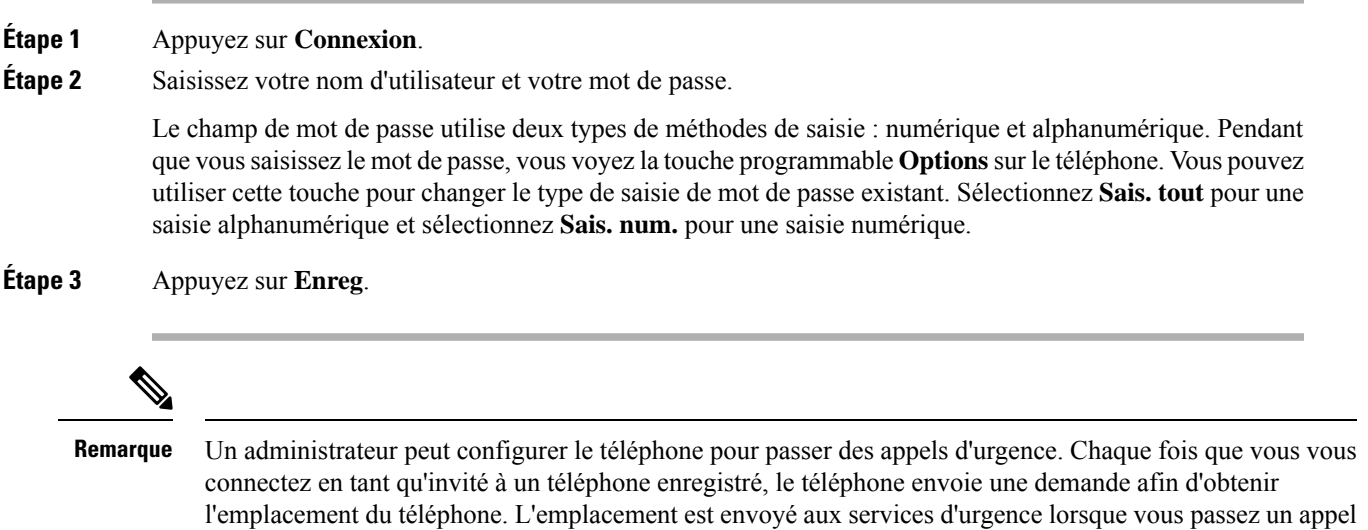

## **Déconnexion d'un téléphone en tant qu'invité**

#### **Procédure**

**Étape 1** Appuyez sur **Déconnexion de l'invité**. **Étape 2** Appuyez sur **Déconnexion**.

d'urgence.

# **Définition de la règle de profil sur le téléphone**

#### **Procédure**

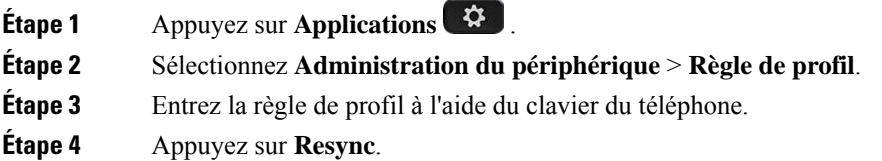

# **État de la ligne d'un collègue**

Vous pouvez configurer des touches de ligne sur votre téléphone pour surveiller les lignes de collègues. Cette fonctionnalité est utile si vous traitez régulièrement des appels pour des collègues et si vous avez besoin de voir s'ils sont disponibles pour répondre à un appel. Les touches de ligne de surveillance fonctionnent comme des touches de fonction de ligne occupée (FLO). Une FLO est un voyant qui change de couleur pour indiquer l'état de la ligne surveillée.

Le tableau suivant décrit les états du voyant :

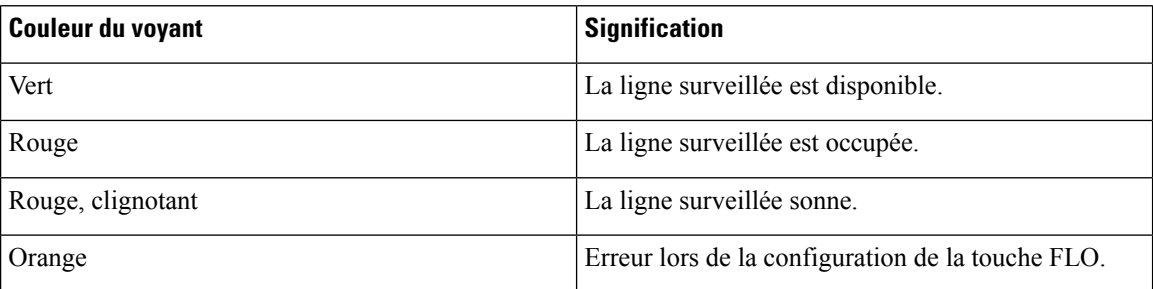

#### **Tableau <sup>2</sup> : État du voyant de touche FLO**

Votre administrateur exécute la configuration nécessaire sur le serveur et pour le téléphone pour vous permettre de surveiller les lignes de votre choix.

Vous pouvez configurer la surveillance sur votre téléphone de deux manières :

- Vous pouvez configurer la surveillance de la ligne d'un utilisateur spécifique.
- Si votre administrateur a configuré une liste FLO à votre intention, vous pouvez activer ou désactiver la surveillance de toute la liste. La liste FLO est la liste des utilisateurs dont vous pouvez surveiller les lignes. Le téléphone surveille chaque utilisateur sur une touche de ligne distincte. Le téléphone attribue automatiquement des touches de ligne disponibles pour la surveillance.

Avec la configuration appropriée, vous pouvez utiliser les touches FLO pour appeler la ligne surveillée (numérotation simplifiée) et pour répondre aux appels entrants à destination de cette dernière (interception d'appel).

Lorsque la configuration est terminée, l'icône de l'étiquette de touche FLO indique la combinaison de fonctionnalités configurées sur la touche :

**Tableau 3 : Icônes de voyant d'occupation de ligne (BLF)**

|                           | <b>FLO</b> | <b>Voyant d'occupation de</b><br>ligne et numérotation<br>rapide | <b>Voyant d'occupation de</b><br>ligne et interception<br>d'appels | Voyant d'occupation de ligne,<br>numérotation rapide et interception<br>d'appels |
|---------------------------|------------|------------------------------------------------------------------|--------------------------------------------------------------------|----------------------------------------------------------------------------------|
| Inactif                   |            |                                                                  |                                                                    |                                                                                  |
| Alerte                    |            |                                                                  |                                                                    |                                                                                  |
| En cours<br>d'utilisation |            |                                                                  |                                                                    |                                                                                  |
| Erreur                    |            |                                                                  |                                                                    |                                                                                  |

## **Activer ou désactiver la surveillance de la liste FLO**

Si votre administrateur a configuré une liste de voyant d'occupation de ligne (FLO) à votre intention, vous pouvez activer ou désactiver la surveillance de l'ensemble de la liste FLO. Le téléphone surveille chaque utilisateur sur une touche de ligne distincte. Lorsque vous activez la surveillance, le téléphone affecte les touches de ligne disponibles dans l'ordre pour surveiller les entrées de la liste FLO.

La fonction de touches de liste FLO fonctionne de la même manière que les touches FLO individuelles. Pour obtenir plus d'informations, reportez-vous à État de la ligne d'un collègue, à la page 18. Lorsque vous activez la surveillance, le téléphone commence par afficher l'état des lignes surveillées sur les touches de liste FLO. Vous pouvez utiliser chaque touche de liste FLO pour appeler la ligne surveillée (numérotation rapide) et répondre aux appels entrants à destination de la ligne surveillée (interception d'appel).

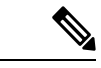

#### **Remarque**

L'ordre séquentiel des utilisateurs dans la liste FLO est défini par votre administrateur. Les touches de liste FLO correspondantes conservent toujours cet ordre. Vous pouvez choisir de configurer un autre fonctionnalité telle que la numérotation rapide sur une touche de liste FLO à tout moment. Toutefois, cela rend la touche de ligne indisponible pour la liste FLO.

Chaque fois que vous modifiez les configurations de touches de ligne, le téléphone rétablit l'affectation des touches de liste FLO en prenant la modification en compte. Le téléphone n'affecte que les touches de ligne disponibles et dans le même ordre séquentiel chaque fois. Cela peut conduire à des modifications dans les positions des touches de la liste FLO.

Le téléphone surveille autant d'utilisateurs que possible avec les touches de ligne disponibles. Vous pouvez mettre à disposition d'autres touches de ligne pour surveiller la liste en supprimant les fonctions configurées sur les touches de ligne.. Pour obtenir plus d'informations, reportez-vous à Supprimer la fonction configurée sur une touche de ligne, à la page 21.

#### **Avant de commencer**

Votre administrateur configure la liste FLO.

#### **Procédure**

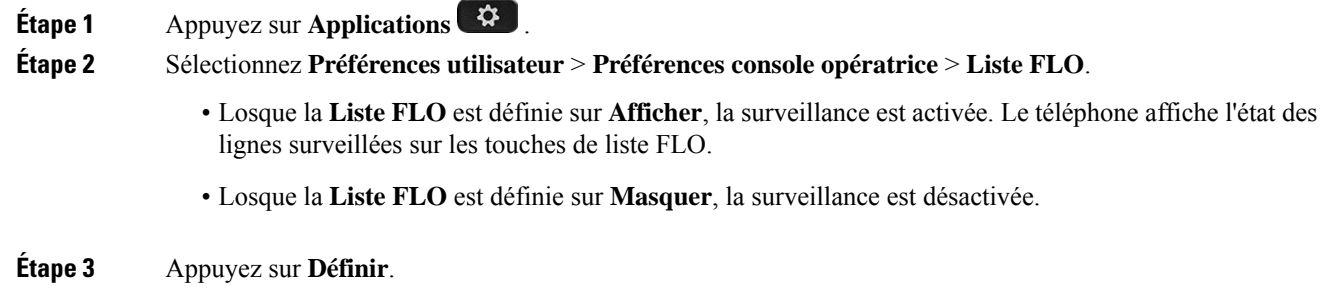

## **Configurer la surveillance d'une seule ligne**

Vous pouvez configurer une touche de ligne pour surveiller l'état de la ligne d'un collègue. Lorsque vous ajoutez la numérotation rapide à la configuration, vous pouvez utiliser la touche de ligne pour appeler la ligne surveillée. Lorsque vous ajoutez l'interception d'appels à la configuration, vous pouvez utiliser la touche de ligne pour répondre aux appels entrants vers la ligne surveillée. La touche de ligne fonctionne comme un voyant de ligne occupée (FLO).Pour obtenir plus d'informations, reportez-vous à État de la ligne d'un collègue, à la page 18.

Vous pouvez sélectionner n'importe quelle touche de ligne disponibles pour configurer cette fonctionnalité. Vous pouvez également sélectionner n'importe quelle touche de ligne qui fonctionne comme une touche de numérotation rapide ou comme une touche FLO. Votre configuration remplacera toute configuration existante de la touche.

Si votre administrateur a configuré une liste FLO à votre intention, vous ne pouvez surveiller les lignes que des personnes figurant sur la liste.

Votre téléphone surveille peut-être déjà toute la liste.Pour obtenir plus d'informations, reportez-vous à Activer ou désactiver la surveillance de la liste FLO, à la page 19. Vous pouvez toujours configurer une touche individuelle pour surveiller une ligne. Toutefois, le téléphone ne surveillera plus automatiquement dans ce cas la ligne dans la liste. Si vous supprimez la configuration de touche FLO individuelle, le téléphone reprend la surveillance de la ligne automatiquement dansle cadre de la liste. Notez que le téléphone ajuste l'affectation des touches de liste FLO chaque fois qu'il doit ajouter ou supprimer une ligne dans le cadre de la surveillance automatique. Il en résulte des changements dans la position des touches de liste FLO.

#### **Avant de commencer**

- Votre administrateur exécute la configuration nécessaire pour vous permettre de surveiller la ligne concernée.
- Votre administrateur permet la configuration des options de fonctionnalité FLO sur les touches de ligne.

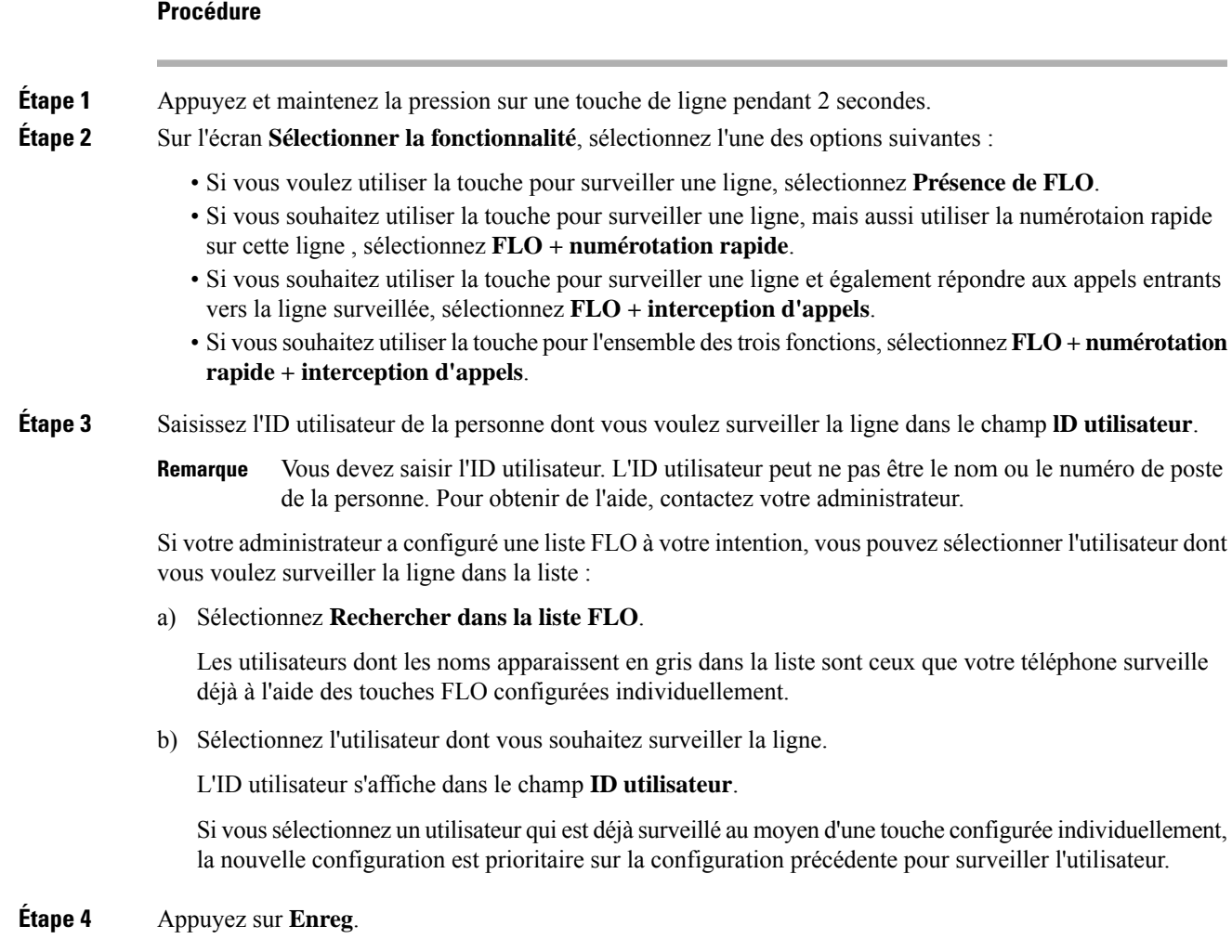

## **Supprimer la fonction configurée sur une touche de ligne**

Vous pouvez supprimer la fonction configurée sur une touche de ligne.

Si votre téléphone surveille une liste de lignes occupées (FLO), la suppression de la fonction sur une touche de ligne rend la touche de ligne disponible pour la surveillance de la liste FLO. Ceci peut modifier les positions de touches de la liste FLO. Pour obtenir plus d'informations, reportez-vous à Activer ou désactiver la surveillance de la liste FLO, à la page 19.

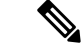

**Remarque** Vous ne pouvez pas supprimer certaines fonctions configurées par votre administrateur.

#### **Procédure**

**Étape 1** Appuyez et maintenez la pression sur une touche de ligne pendant 2 secondes.

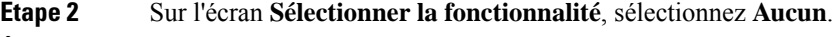

**Étape 3** Lorsque vous êtes invité à confirmer, appuyez sur **OK**.

# **Ajouter un raccourci de menu à une touche de ligne**

Une fois que vous avez configuré une touche de ligne avec un raccourci de menu, vous pouvez ouvrir le menu d'une simple pression sur la touche de ligne.

#### **Avant de commencer**

Votre administrateur doit activer cette fonctionnalité sur votre téléphone.

#### **Procédure**

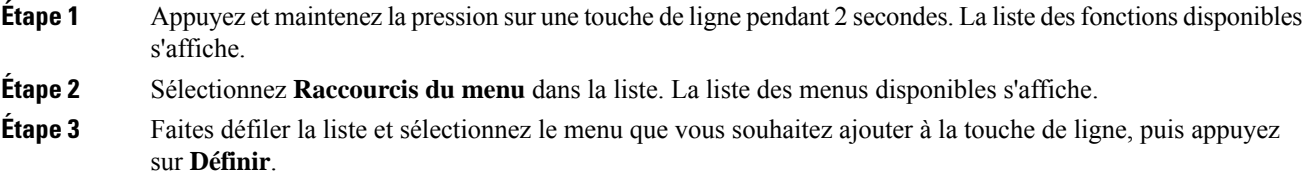

# **Supprimer le raccourci de menu d'une touche de ligne**

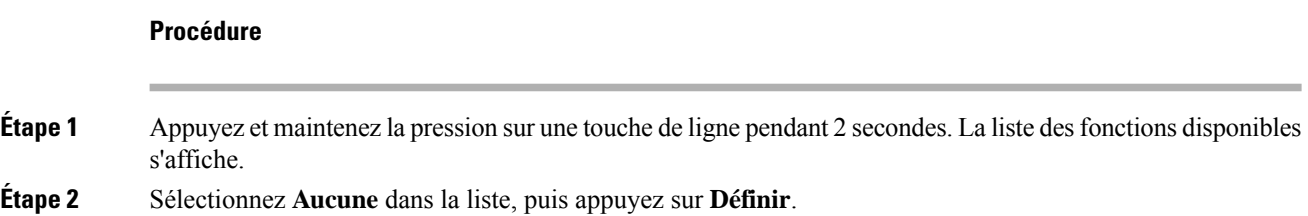

# **Message d'interruption de service sur l'écran d'accueil**

Lorsque le serveur cloud Webex n'est pas disponible, vous voyez la notification **Interruption de service** sur l'écran d'accueil du téléphone, et l'état de la ligne affiche l'icône de survivabilité. Dans ce cas, le téléphone est connecté à la passerelle de survie du site (SGW) afin que vous puissiez utiliser au moins les fonctionnalités d'appel de base. Les services SGW sont déployés au sein de votre réseau local. Par conséquent, le téléphone ne prend en charge que les fonctionnalités d'appel de base. Si vous vérifiez l'état de la ligne, elle indique **Interrompue**. Pour afficher l'état de la ligne, reportez-vous à Affichage de l'état de la ligne, à la page 33.

Si vous rencontrez ce problème, votre administrateur peut vous aider à le résoudre.

# **Page web du téléphone**

Vous pouvez personnaliser certains paramètres du téléphone sur la page web du téléphone, à laquelle vous pouvez accéder depuis votre ordinateur. Votre administrateur peut vous fournir l'URL de la page, votre ID utilisateur et votre mot de passe.

Sur la page web du téléphone, vous pouvez contrôler les fonctionnalités, les paramètres de ligne et les services téléphoniques de votre téléphone.

- Les fonctionnalités du téléphone incluent la numérotation rapide, la fonction Ne pas déranger et votre carnet d'adresses personnel.
- Les paramètres de ligne ont une incidence sur une ligne donnée (numéro de répertoire) de votre téléphone. Les paramètres de ligne peuvent inclure le renvoi d'appels, les indicateurs visuels et sonores de messages, les modèles de sonnerie et d'autres paramètres spécifiques à la ligne.

Le tableau suivant décrit certaines des fonctionnalités que vous pouvez configurer à l'aide de la page web du téléphone.

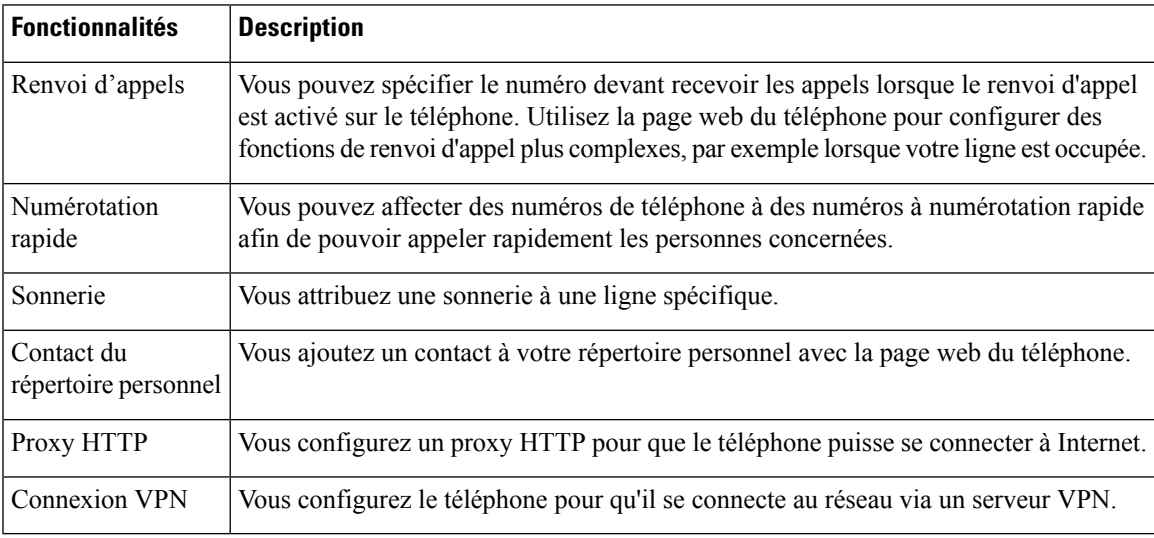

#### **Sujets connexes**

Activer le transfert d'appels à partir de la page Web du [téléphone](pa2d_b_7800-user-guide-mpp-11_chapter2.pdf#nameddest=unique_43) [Numérotation](pa2d_b_7800-user-guide-mpp-11_chapter2.pdf#nameddest=unique_138) simplifiée

[Attribution](pa2d_b_7800-user-guide-mpp-11_chapter6.pdf#nameddest=unique_139) d'une sonnerie à un poste à l'aide de la page web du téléphone

Ajout d'un nouveau contact à votre carnet [d'adresses](pa2d_b_7800-user-guide-mpp-11_chapter3.pdf#nameddest=unique_78) personnel avec la page web du téléphone

## **Numéros de numérotation abrégée**

Lorsque vous composez un numéro sur votre téléphone, vous saisissez une série de chiffres. Lorsque vous configurez un numéro à numérotation abrégée, ce dernier doit contenir tousles chiffres nécessaires pour passer l'appel. Par exemple, si vous devez composer le 9 pour passer un appel externe, vous devez saisir le numéro 9, puis le numéro à appeler.

Vous pouvez également ajouter à ce numéro, d'autres chiffres à composer. Ces chiffres supplémentaires peuvent représenter un code d'accès à une réunion, un numéro de poste, un mot de passe de messagerie vocale, un code d'autorisation ou un code de facturation.

La chaîne de numérotation peut contenir les caractères suivants :

- 0 à 9
- le signe dièse (#)
- l'astérisque (\*)
- la virgule (,) : il s'agit du caractère de pause, qui insère un délai de 2 secondes dans la chaîne de numérotation. Vous pouvez saisir plusieurs virgules consécutives dans la chaîne. Par exemple, deux virgules (,,) représentent une pause de 4 secondes.

Les règles suivantes s'appliquent aux chaînes de numérotation :

- Utilisez des virgules pour séparer les parties de la chaîne de numérotation.
- Un code d'autorisation doit toujours précéder un code de facturation dans la chaîne de numérotation.
- Une virgule est nécessaire entre le code d'autorisation et le code de facturation dans la chaîne.
- Une étiquette de numérotation abrégée est requise pour les numéros rapides qui comportent des codes d'autorisation et des chiffres supplémentaires.

Avant de configurer la numérotation abrégée, composez manuellement les chiffres au moins une fois pour vous assurer que la séquence de chiffres est exacte.

Votre téléphone n'enregistre pas le code d'autorisation, le code de facturation ou les chiffres supplémentaires de la numérotation abrégée dans l'historique des appels. Si vous appuyez sur **Bis** après vous être connecté à une destination de numérotation abrégée, le téléphone vous invite à saisir manuellement les éventuels code d'autorisation, code de facturation ou chiffres supplémentaires.

#### **Exemple**

Pour configurer un numéro à numérotation abrégée afin d'appeler une personne à un numéro de poste donné, et si un code d'autorisation et un code de facturation sont nécessaires, procédez comme suit :

- Vous devez composer le **9** pour joindre une ligne externe.
- Vous voulez appeler le **5556543**.
- Vous devez saisir le code d'autorisation **1234**.
- Vous devez saisir le code de facturation **9876**.
- Vous devez patienter pendant 4 secondes.
- Lorsque l'appel est établi, vous devez saisir le numéro de poste **56789#**.

Dans ce cas, le numéro à numérotation abrégée est **95556543,1234,9876,,56789#**.

#### **Sujets connexes**

Caractères du clavier du téléphone, à la page 26

# **Boutons et matériel du**

Les téléphones IP Cisco série 7800 sont équipés de types de matériel distincts :

- Téléphone IP Cisco 7811 : pas de bouton sur les côtés de l'écran
- Téléphone IP Cisco 7821 : deux boutons sur le côté gauche de l'écran
- Téléphone IP Cisco 7841 : deux boutons sur les côtés de l'écran
- Téléphone IP Cisco 7861 : seize boutons sur le bord droit du téléphone

La figure suivante illustre le téléphone IP Cisco 7841.

#### **Illustration 2 : Boutons et fonctionnalités des téléphones IP Cisco série 7800**

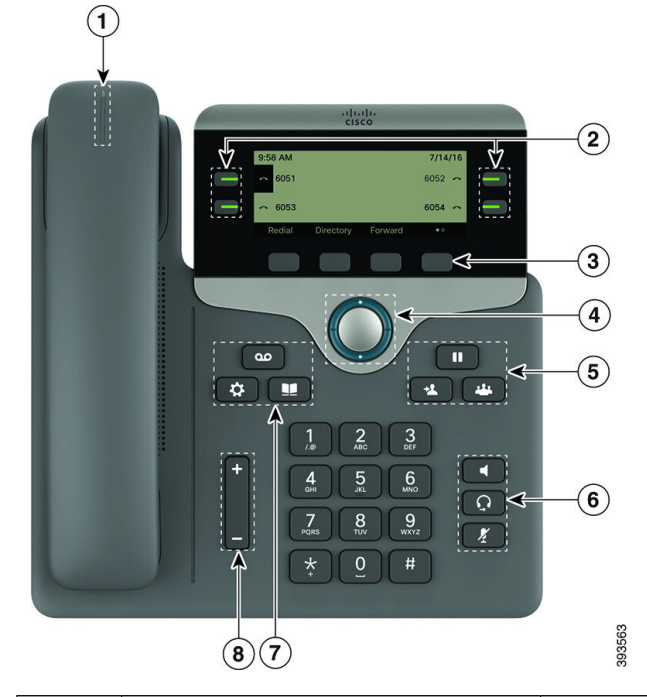

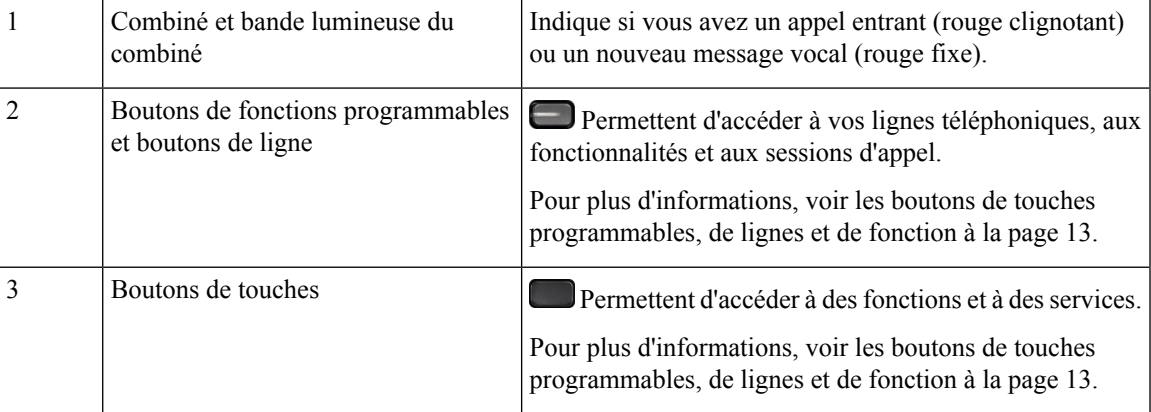

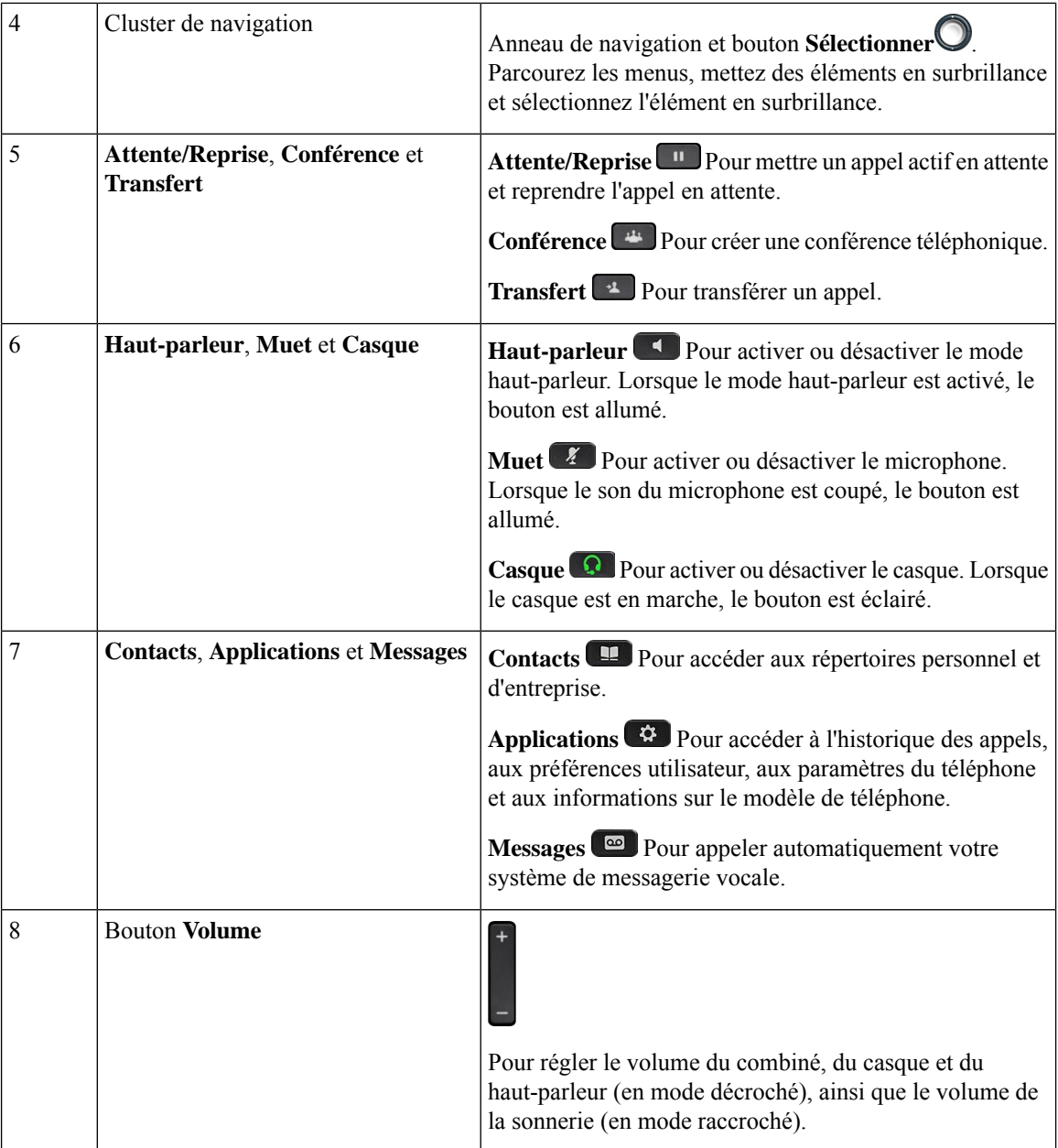

## **Caractères du clavier du téléphone**

Le clavier du téléphone vous permet de saisir des lettres, des chiffres et des caractères spéciaux. Vous pouvez appuyer sur les touches **2** à **9** pour obtenir des lettres et des chiffres. Vous utilisez les touches **un (1)**, **zéro (0)**), **astérisque (\*)** et **dièse (#)** pour les caractères spéciaux. Le tableau ci-dessous répertorie les caractères spéciaux pour chaque touche, pour les paramètres régionaux anglais. Les autres paramètres régionaux comportent leurs propres caractères.

#### **Tableau 4 : Caractères spéciaux sur le clavier**

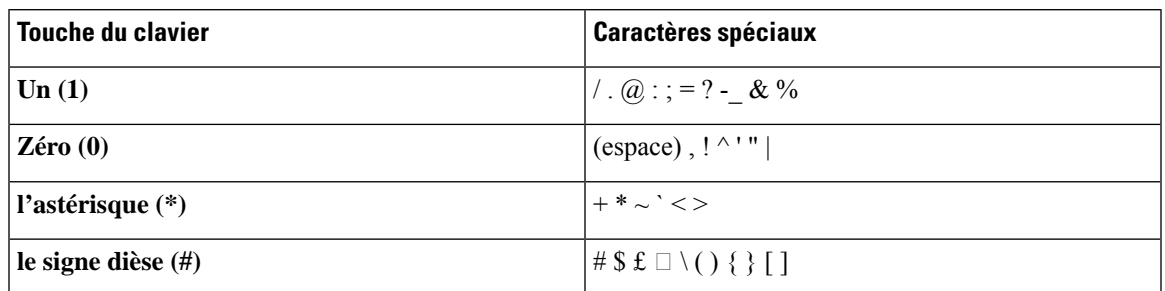

## **Navigation**

Utilisez l'anneau externe du cluster de navigation pour parcourir les menus et les lignes. Utilisez le bouton **Sélectionner** à l'intérieur du cluster de navigation pour sélectionner des éléments.

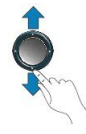

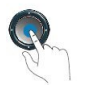

Si un élément de menu comporte un numéro d'index, vous pouvez entrer le numéro d'index avec le clavier pour sélectionner l'élément.

## **Touches programmables et boutons de ligne et de fonction**

Plusieurs méthodes permettent d'interagir avec les fonctionnalités de votre téléphone :

- Les touches programmables, situées sous l'écran, permettent d'accéder aux fonctions affichées à l'écran au-dessus de ces dernières. Elles changent en fonction de votre activité du moment. La touche programmable **Plus...** indique que des fonctions supplémentaires sont disponibles.
- Les boutons de ligne et de fonction, situés des deux côtés de l'écran, permettent d'accéder aux fonctionnalités du téléphone et aux lignes téléphoniques.
	- Boutons de fonction : utilisés pour des fonctions telles que **Numérotation rapide** ou **Interception d'appels**, et pour afficher votre statut sur une autre ligne.
	- Boutons de ligne : utilisés pour passer un appel, répondre à un appel ou reprendre un appel en attente. Vous pouvez également utiliser une touche de ligne pour ouvrir et fermer la fenêtre de session d'appel et pour parcourir cette dernière. Ouvrez la fenêtre de session d'appel pour afficher les appels de la ligne.

Les boutons de fonction et de ligne s'allument et leur couleur indique l'état de l'appel :

- Vert : la ligne est inactive.
- Rouge fixe : la ligne est active ou en cours d'utilisation.

• Rouge clignotant : la ligne est en attente ou il y a un appel entrant.

• Orange fixe : la ligne n'est pas enregistrée (inutilisable).

Certaines fonctions peuvent être configurées comme des touches programmables ou des boutons de fonction. Vous pouvez aussi accéder à certaines fonctions au moyen des touches programmables ou des touches du clavier associées.

## **Fonctionnalités de l'écran du téléphone**

L'écran du téléphone affiche des informations sur le téléphone, telles que le numéro de répertoire, l'appel actif et l'état de la ligne, les touches, les numéros à numérotation rapide, les appels composés et les listes du menu du téléphone. L'écran est composé de trois sections : la ligne d'en-tête, la section médiane et la ligne de pied de page.

**Illustration <sup>3</sup> : Écran du téléphone IP Cisco <sup>7800</sup>**

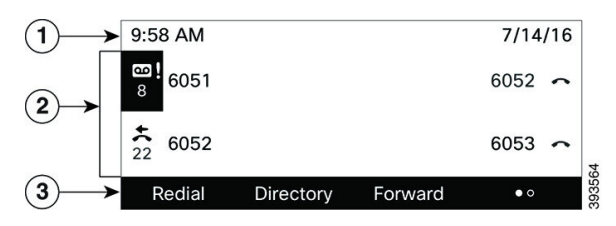

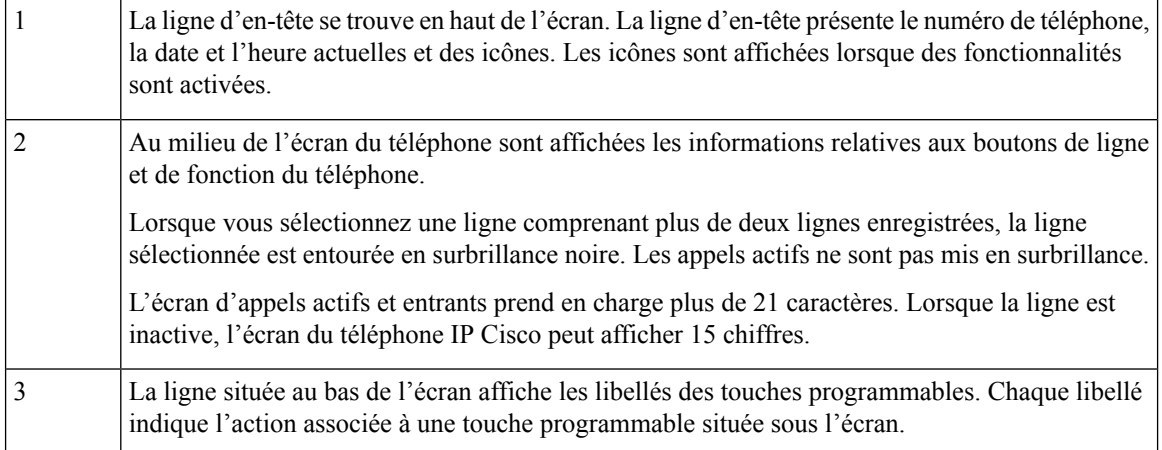

### **Nettoyez l'écran de votre téléphone**

#### **Procédure**

Si l'écran du téléphone est sale, essuyez-le avec un chiffon doux et sec.

N'utilisez pas de produit liquide ou de poudre pour nettoyer le téléphone. Ceux-ci risquent en effet d'endommager les composants du périphérique et d'entraîner des dysfonctionnements. **Mise en garde**

## **Différences entre les lignes téléphoniques et les appels**

Les termes *lignes* et *appels* sont utilisés ici de manière très précise pour expliquer comment utiliser votre téléphone.

- Lignes : chaque ligne est associée à un numéro d'annuaire ou intercom que vos contacts peuvent utiliser pour vous appeler. Vous disposez d'autant de lignes que de numéros d'annuaire et d'icônes de lignes téléphoniques.
- Appel : chaque ligne peut prendre en charge plusieurs appels. Par défaut, votre téléphone prend en charge deux appels connectés par ligne, mais votre administrateur peut ajuster ce nombre selon vos besoins.

Un seul des appels peut être actif ; tous les autres sont automatiquement mis en attente.

Par exemple, si vous disposez de deux lignes prenant chacune en charge quatre appels, un maximum de huit appels peuvent être connectés simultanément. Seul l'un de ces appels est actif et les sept autres appels sont mis en attente.

# **Alimentation minimale**

Les adaptateurs secteur suivants, agréés par Cisco, doivent être utilisés avec les téléphones IP Cisco série 7800 :

- Adaptateur Phihong (PSC18U-480) ; puissance nominale : 48 VDC 0,38 A
- Adaptateur Delta (EADP-18VB B) ; puissance nominale : 48 VDC 0,375 A

# **Économies d'énergie**

Votre administrateur peut réduire la quantité d'énergie utilisée par l'écran du téléphone lorsque vous n'utilisez pas votre téléphone. Le niveau d'économie d'énergie pouvant être configuré par votre administrateur est le suivant :

• Économie d'énergie : le rétroéclairage ou l'écran est désactivé lorsque le téléphone est resté inactif pendant un certain temps.

Vous pouvez régler le rétroéclairage.

#### **Sujets connexes**

Régler le [rétroéclairage](pa2d_b_7800-user-guide-mpp-11_chapter6.pdf#nameddest=unique_149) de l'écran du téléphone

# **Aide et informations complémentaires**

Pour tout renseignement sur les fonctionnalités disponibles sur votre téléphone, contactez votre administrateur.

Vous trouverez sur le site Web de Cisco [\(https://www.cisco.com\)](https://www.cisco.com) des informations supplémentaires sur les téléphones et les systèmes de contrôle des appels.

• Pour les guides de démarrage rapide et les guides de l'utilisateur final en anglais, suivez ce lien :

[https://www.cisco.com/c/en/us/support/collaboration-endpoints/](https://www.cisco.com/c/en/us/support/collaboration-endpoints/ip-phone-7800-series-multiplatform-firmware/products-user-guide-list.html) [ip-phone-7800-series-multiplatform-firmware/products-user-guide-list.html](https://www.cisco.com/c/en/us/support/collaboration-endpoints/ip-phone-7800-series-multiplatform-firmware/products-user-guide-list.html)

• Pour les guides dans des langues autres que l'anglais, suivez ce lien :

[https://www.cisco.com/c/en/us/support/collaboration-endpoints/](https://www.cisco.com/c/en/us/support/collaboration-endpoints/ip-phone-7800-series-multiplatform-firmware/tsd-products-support-translated-end-user-guides-list.html) [ip-phone-7800-series-multiplatform-firmware/tsd-products-support-translated-end-user-guides-list.html](https://www.cisco.com/c/en/us/support/collaboration-endpoints/ip-phone-7800-series-multiplatform-firmware/tsd-products-support-translated-end-user-guides-list.html)

• Pour obtenir des informations sur les licences, suivez ce lien :

[https://www.cisco.com/c/en/us/support/collaboration-endpoints/](https://www.cisco.com/c/en/us/support/collaboration-endpoints/ip-phone-7800-series-multiplatform-firmware/products-licensing-information-listing.html) [ip-phone-7800-series-multiplatform-firmware/products-licensing-information-listing.html](https://www.cisco.com/c/en/us/support/collaboration-endpoints/ip-phone-7800-series-multiplatform-firmware/products-licensing-information-listing.html)

## **Fonctions d'accessibilité**

Les téléphones IP Cisco offrent des fonctions d'accessibilité pour les malvoyants, les aveugles, les malentendants et les personnes à mobilité réduite.

Pour plus d'informations sur les fonctions d'accessibilité de ces téléphones, reportez-vous à [http://www.cisco.com/c/en/us/support/collaboration-endpoints/unified-ip-phone-7800-series/](http://www.cisco.com/c/en/us/support/collaboration-endpoints/unified-ip-phone-7800-series/products-technical-reference-list.html) [products-technical-reference-list.html](http://www.cisco.com/c/en/us/support/collaboration-endpoints/unified-ip-phone-7800-series/products-technical-reference-list.html)

Des informations sur l'accessibilité sont également disponibles sur le site Web Cisco à l'adresse :

<http://www.cisco.com/web/about/responsibility/accessibility/index.html>

### **Dépannage**

Il est possible que vous rencontriez des problèmes liés aux scénarios suivants :

- Votre téléphone ne peut pas communiquer avec le système de contrôle des appels.
- Des problèmes de communication ou des problèmes internes se sont produits dans le système de contrôle des appels.
- Votre téléphone fait l'objet de problèmes internes.

Si vous rencontrez des problèmes, votre administrateur peut vous aider à les résoudre.

### **Recherche d'informations relatives à votre téléphone**

Il peut arriver que votre administrateur vous demande des informations sur votre téléphone. Ces informations permettent d'identifier le téléphone de façon unique et sont utiles lors d'un éventuel dépannage.

Le téléphone contient toutes les informations UDI (identificateur de périphérique uniques). L'UDI est composé de trois éléments de données associés au téléphone. Les éléments de données sont :

- ID de produit
- Identificateur de version (VID)
- Numéro de série (SN)

Vous pouvez également trouver des informations sur votre téléphone à l'adresse **Info** > **Status** > **Product Information** sur l'interface Web du téléphone.

**Procédure**

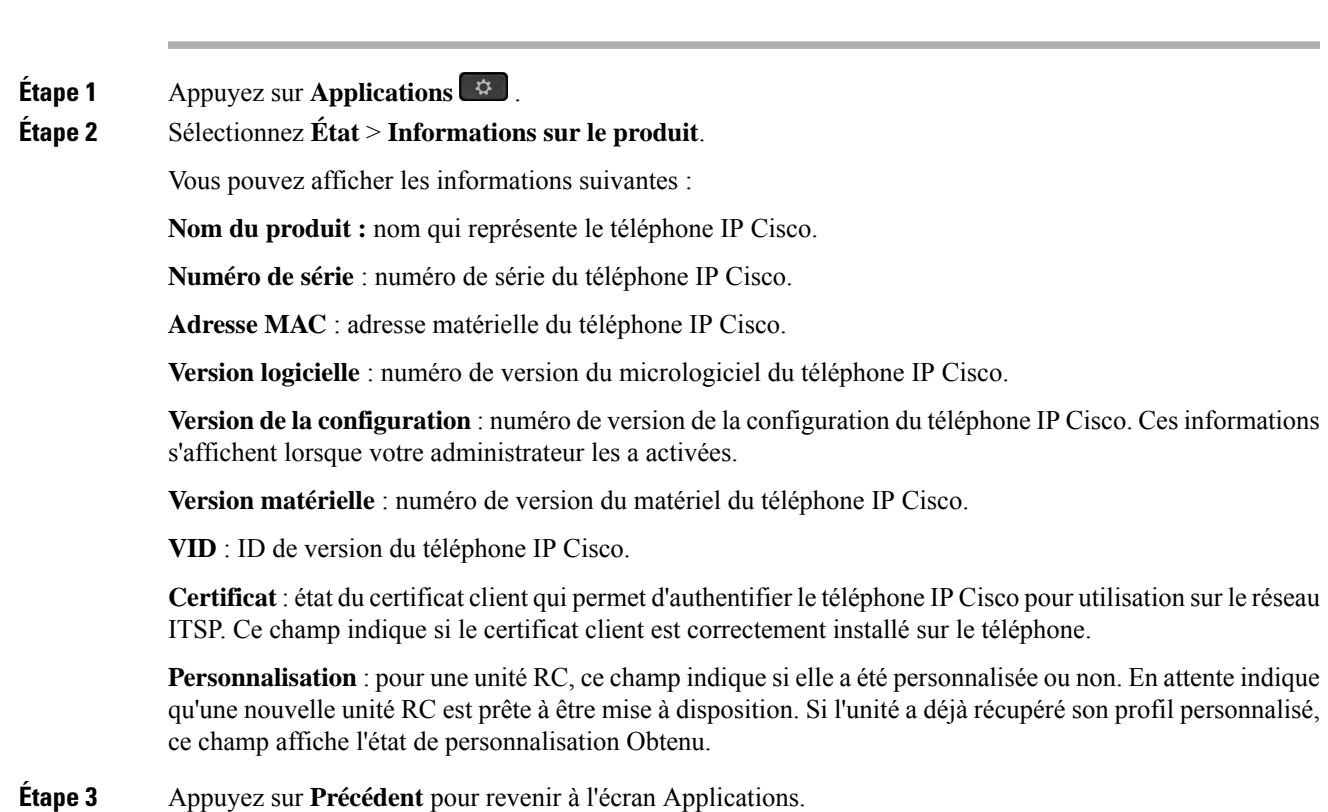

### **Affichage de l'état de personnalisation sur le téléphone**

Une fois le téléchargement de la personnalisation à distance effectué à partir du serveur EDOS, vous pouvez visualiser l'état de personnalisation d'un téléphone sur l'écran.

Voici les descriptions des états de personnalisation à distance :

- Ouvert : le téléphone a démarré pour la première fois et n'est pas configuré.
- Interrompu : la personnalisation à distance a été interrompue en raison d'une autre mise à disposition comme, par exemple, les options DHCP.
- En attente : le téléphone ne peut pas télécharger le profil à partir du serveur EDOS.
- Personnalisation en cours : le téléphone a téléchargé une URL de redirection depuis le serveur EDOS.
- Acquis : dans le profil téléchargé à partir du serveur EDOS, il existe une URL de redirection pour la configuration de la mise à disposition. Si le téléchargement de l'URL de redirection à partir du serveur de mise à disposition a réussi, cet état s'affiche.
- Non disponible : la personnalisation à distance s'est arrêtée, car le serveur EDOSa répondu par un fichier de mise à disposition vide et la réponse HTTP était 200 OK.

#### **Procédure**

- **Étape 1** Appuyez sur **Applications** .
- **Étape 2** Sélectionnez **État** > **Informations sur le produit** > **Personnalisation**.
- **Étape 3** Appuyez sur **Retour**.

### **Affichage de l'état du réseau**

#### **Procédure**

- **Étape 1** Appuyez sur **Applications**  $\mathbb{R}$ .
- **Étape 2** Sélectionnez **État** > **État du réseau**.

Vous pouvez afficher les informations suivantes :

- **Type de réseau** : indique le type de connexion au réseau local (LAN) que le téléphone utilise.
- **État du réseau** : indique si le téléphone est connecté à un réseau.
- **État IPv4** : adresse IP du téléphone. Vous pouvez voir des informations sur l'adresse IP, le type d'adressage, l'état IP, le masque de sous-réseau, le routeur par défaut, le serveur de noms de domaine (DNS) 1, DNS 2 du téléphone.
- **État IPv6** : adresse IP du téléphone. Vous pouvez voir des informations sur l'adresse IP, le type d'adressage, l'état IP, le masque de sous-réseau, le routeur par défaut, le serveur de noms de domaine (DNS) 1, DNS 2 du téléphone.
- **ID VLAN** : ID VLAN du téléphone.
- **MAC Address** : l'adresse MAC (Media Access Control) unique du téléphone.
- **Nom d'hôte** : permet d'afficher le nom d'hôte actuel attribué au téléphone.
- **Domaine** : permet d'afficher le nom de domaine réseau du téléphone. Par défaut : cisco.com
- **Connexion au port de commutation** : état du port de commutation.
- **Config. du port de commutation** : débit et duplex du port réseau.
- **Config. du port PC** : débit et duplex du port PC.
- **Lien du port PC** Débit et duplex du port PC.

### **Affichage de l'état du téléphone**

#### **Procédure**

**Étape 1** Appuyez sur **Applications** .

**Étape 2** Sélectionnez **État** > **État du téléphone** > **État du téléphone**.

Vous pouvez afficher les informations suivantes :

- **Temps écoulé** : durée totale écoulée depuis le dernier redémarrage du téléphone.
- **Tx (Paquets)** : paquets transmis par le téléphone.
- **Rx (Paquets)** : paquets reçus par le téléphone.

### **Affichage des messages d'état sur le téléphone**

#### **Procédure**

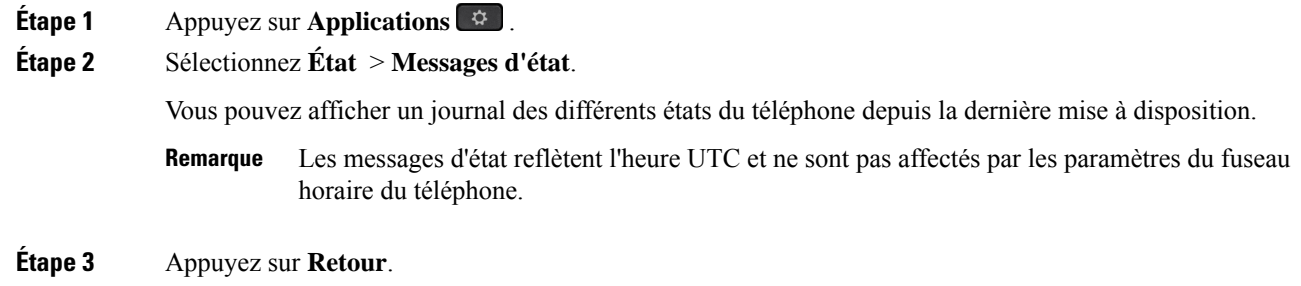

### **Affichage de l'état de la ligne**

#### **Procédure**

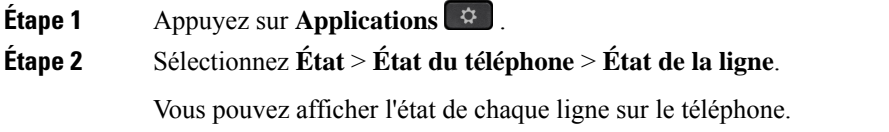

### **Afficher les enregistrements d'appels dans les statistiques d'appel**

Chaque enregistrement d'appel contient des informations supplémentaires que vous pourriez vouloir vérifier. Suivez la procédure décrite dans cette rubrique pour afficher les informations détaillées de vos enregistrements d'appels récents.

#### **Avant de commencer**

Connectez-vous au téléphone afin de pouvoir accéder au menu **Statistiques d' appel.**

Si une icône en forme de verrou s'affiche dans l'angle supérieur droit de l'écran principal, cela signifie que vous ne vous connectez pas encore au téléphone.

#### **Procédure**

#### **Étape 1** Sélectionnez **Statut** > **Statut du téléphone** > **Statistiques d'appels**.

**Étape 2** (Facultatif) Si vous y êtes invité, entrez votre mot de passe et appuyez sur **Connexion**.

Si vous ne parvenez pas à vous connecter au téléphone, contactez votre administrateur.

**Étape 3** Mettez en surbrillance une entrée de statistiques d'appel dans la liste, puis appuyez sur **Sélectionner**.

Vous pouvez également appuyer sur le bouton **Sélect.** du cluster de navigation pour afficher les détails de l'entrée en surbrillance.

Vous pouvez afficher les informations suivantes :

- **Le type d'appel :** appel entrant ou sortant.
- **Nom de l'homologue :** le nom de la personne qui a passé ou répondu à l'appel.
- **Téléphone homologue :** le numéro de téléphone de la personne qui a passé ou répondu à l'appel.
- **Coder codec :** méthode utilisée pour compresser le son sortant.
- **Décoder le codec :** il s'agit de la méthode utilisée pour décompresser l'audio entrant.
- **Durée de l'appel :** la durée pendant laquelle un appel a été passé ou a obtenu une réponse.
- **ID d'appel :** identifiant de l'appelant.

Les statistiques d'appels peuvent contenir des informations supplémentaires telles que le compteur, les statistiques et les mesures de la qualité vocale. Utilisez ces informations pour le dépannage.

#### **Sujets connexes**

Connexion à votre poste à partir d'un autre téléphone (Extension Mobility), à la page 16 Connexion à un téléphone en tant qu'invité, à la page 17 [Connexion](pa2d_b_7800-user-guide-mpp-11_chapter2.pdf#nameddest=unique_99) en tant qu'agent de centre d'appel [Configurer](pa2d_b_7800-user-guide-mpp-11_chapter6.pdf#nameddest=unique_57) un compte de profil [Définition](pa2d_b_7800-user-guide-mpp-11_chapter6.pdf#nameddest=unique_30) du mot de passe

П

### **Afficher l'état de la transaction 802.1X**

#### **Procédure**

**Étape 1** Appuyez sur **Applications** .

**Étape 2** Sélectionnez **Configuration du réseau** > **Configuration Ethernet** > **Authentification 802.1X** > **État de la transaction**.

Vous pouvez afficher les informations suivantes :

- **État de la transaction**
- **Protocole**

### **Affichage de l'historique des redémarrages**

#### **Procédure**

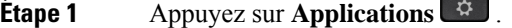

### **Étape 2** Sélectionnez **État** > **Historique des redémarrages**.

Vous pouvez afficher les informations relatives à la date et de l'heure de chaque redémarrage du téléphone, quelle que soit la raison pour laquelle le téléphone a redémarré.

### **Signalez tous les problèmes de téléphone pour votre périphérique Cisco MPP**

Vous pouvez utiliser l'outil de génération de rapport de problème pour recueillir et envoyer les journaux du téléphone, et pour signaler des problèmes à votre administrateur.

#### **Avant de commencer**

Votre administrateur active le serveur Web pour le téléphone.

#### **Procédure**

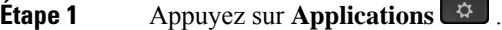

- **Étape 2** Appuyez sur **Paramètres**.
- **Étape 3** Sélectionnez **État** > **Rapporter un problème**.
- **Étape 4** Saisissez la date à laquelle le problème est survenu dans le champ **Date du problème**. Ce champ affiche la date du jour par défaut.
- **Étape 5** Saisissez l'heure à laquelle le problème est survenu dans le champ **Heure du problème**. Ce champ affiche l'heure actuelle par défaut.

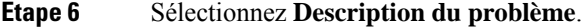

- **Étape 7** Sélectionnez une description dans la liste qui s'affiche.
- **Étape 8** Appuyez sur **Envoyer**.
	- Si votre administrateur désactive le serveur Web pour le téléphone, le téléphone ne parvient pas à télécharger le rapport de problème sur le serveur. En outre, l'écran du téléphone affiche le message Erreur : 109 ou Rapport de problème combiné avec un lien non disponible. Contactez votre administrateur pour vous aider à résoudre ce problème. **Remarque**

### **Réinitialisation d'usine du téléphone à partir de la page Web du téléphone**

Vous pouvez restaurer votre téléphone sur les paramètres d'origine du fabricant à partir de la page Web du téléphone. Une fois le téléphone réinitialisé, vous pouvez le reconfigurer.

#### **Procédure**

Entrez l'URL dans un navigateur Web pris en charge et cliquez sur **Confirm Factory Reset**.

Saisissez l'URL au format suivant :

http://<Phone IP>/admin/factory-reset

où

Phone IP = adresse IP de votre téléphone.

/admin = chemin d'accès à la page d'administration de votre téléphone.

factory-reset = commande à saisir sur la page Web du téléphone afin de réinitialiser le téléphone aux valeurs d'usine.

### **Bouton de réinitialisation aux valeurs d'usine**

Vous pouvez rétablir les paramètres d'origine du fabricant de votre téléphone lorsque votre administrateur l'a réinitialisé d'usine à partir du serveur. Une fois le téléphone réinitialisé, vous pouvez le reconfigurer.

Lorsque votre administrateur procède à la réinitialisation aux valeurs d'usine de votre téléphone, vous observez les notifications suivantes sur l'écran du téléphone.

- Si le téléphone est inactif et n'a pas d'appel actif ou si le téléphone n'est pas en cours de mise à niveau, il affiche un message, **Réinitialisation d'usine à la demande de l'administrateur**, puis le téléphone redémarre pour terminer la réinitialisation aux valeurs d'usine.
- Si le téléphone est occupé par un appel actif ou s'il est en cours de mise à niveau, un message s'affiche : **Le téléphone sera réinitialisé d'usine lorsqu'il sera inactif, conformément à la demande de l'administrateur**. Une fois le téléphone inactif, il affiche **Réinitialisation d'usine à la demande de l'administrateur**, puis le téléphone redémarre pour terminer la réinitialisation aux valeurs d'usine.

### **Identification des problèmes du téléphone grâce à une URL sur la page web du téléphone**

Lorsque le téléphone ne fonctionne pas ou ne s'enregistre pas, une erreur de réseau ou une mauvaise configuration peut en être la cause. Pour identifier la cause du problème, ajoutez une adresse IP ou un nom de domaine spécifique sur la page d'administration du téléphone. Tentez ensuite d'y accéder afin que le téléphone puisse effectuer un test ping sur la destination et afficher la cause du problème.

#### **Procédure**

Dans un navigateur Web pris en charge, entrez une URL constituée de l'adresse IP de votre téléphone et de l'adresse IP de la destination du test ping. Entrez l'URL au format :

http:/<Phone IP>/admin/ping?<ping destination>,  $o\dot{u}$ :

*<Phone IP>* = adresse IP de votre téléphone.

*/admin* = chemin d'accès à la page d'administration de votre téléphone.

*<ping destination>* = n'importe quel nom de domaine ou adresse IP que vous souhaitez interroger.

La destination du ping n'autorise que les caractères alphanumériques, les « - » et les « \_ » (traits de soulignement). Dans le cas contraire, le téléphone affiche une erreur sur la page web. Si *<ping destination>* comprend des espaces, le téléphone n'utilise que la première partie de l'adresse comme destination du ping.

Par exemple, pour interroger l'adresse 192.168.1.1 :

http://<Phone IP>/admin/ping?192.168.1.1

### **Perte de connectivité du téléphone**

Il arrive que votre téléphone perde sa connexion au réseau téléphonique. Votre téléphone affiche un message si la connexion est interrompue.

Si vous êtes en communication lorsque la connexion est interrompue, l'appel se poursuit. Vous ne pouvez cependant pas accéder à touteslesfonctions normales du téléphone, car le fonctionnement de certaines d'entre elles nécessite des informations du système de contrôle des appels. Par exemple, les touches programmables risquent de ne pas fonctionner comme prévu.

Lorsque la connexion entre le téléphone et le système de contrôle des appels est rétablie, vous pouvez à nouveau utiliser votre téléphone normalement.

### **Obtenir plus d'informations lorsque votre téléphone affiche un message d'échec de mise à disposition**

Si votre téléphone affiche le message Vérifiez vos paramètres de mise à disposition ou contactez votre fournisseur de services., vous avez un problème de configuration. Ce message ne s'affiche qu'immédiatement après le démarrage du téléphone. Ce message ne s'affiche pas lorsque le téléphone est enregistré auprès d'un serveur d'appels.

Ce message s'applique à tous les téléphones MPP.

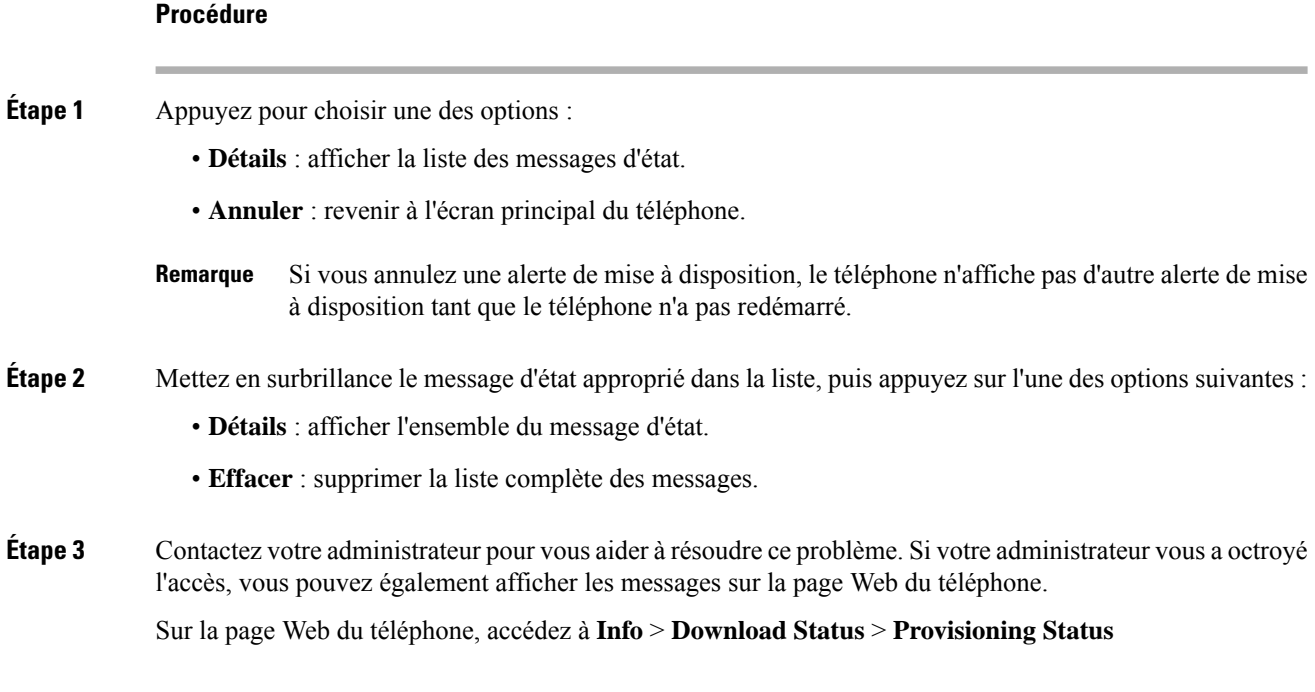

### **Rechercher le type de licence de transition**

Votre administrateur peut vous demander des informations sur le type de licence utilisé pour migrer vers le micrologiciel multiplateforme.

#### **Procédure**

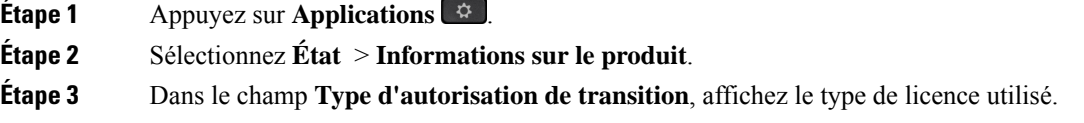

### **Rechercher les informations relatives à l'état d'actualisation du Cert MIC**

Vous pouvez consulter l'état du renouvellement et les informations connexes sur la page Web du téléphone pour vérifier si le renouvellement du certificat installé par le fabricant (MIC) est terminé. Votre administrateur peut vous demander ces informations lors du dépannage du téléphone.

#### **Avant de commencer**

- Votre administrateur vous a autorisé à accéder à la page Web du téléphone.
- Votre administrateur active le renouvellement du certificat installé par le fabricant (MIC) sur votre téléphone.

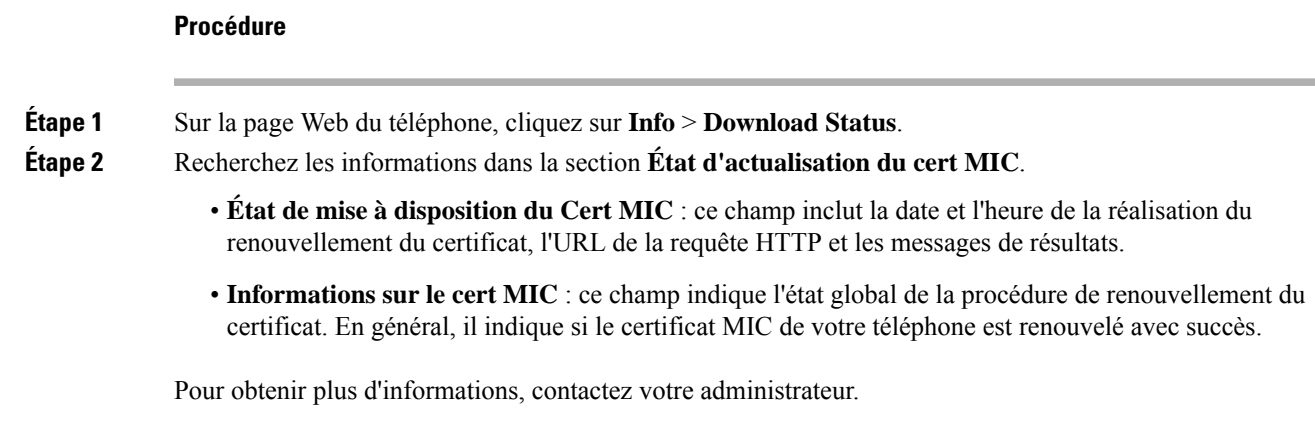

## **Conditions générales de la garantie matérielle limitée à un an de Cisco**

Des conditions spéciales s'appliquent à votre garantie matérielle et aux services qui sont à votre disposition au cours de la période couverte par la garantie.

Votre déclaration de garantie officielle, qui inclut les garanties et les accords de licence applicables aux logiciels Cisco, est disponible à l'adresse : [Garanties](https://www.cisco.com/go/hwwarranty) des produits.

I

ı

## À propos de la traduction

Cisco peut fournir des traductions du présent contenu dans la langue locale pour certains endroits. Veuillez noter que des traductions sont fournies à titre informatif seulement et, en cas d'incohérence, la version anglaise du présent contenu prévaudra.